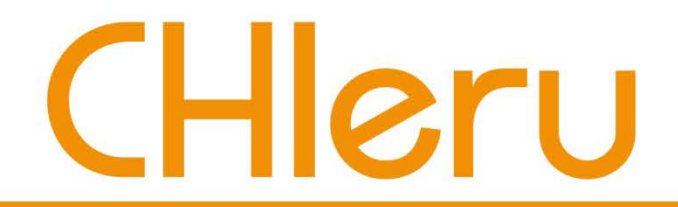

### CaLabo LX v3.1 簡易マニュアル

### チエル 株式会社

**2013**年**8**月

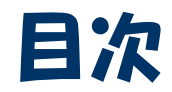

## CHIeru

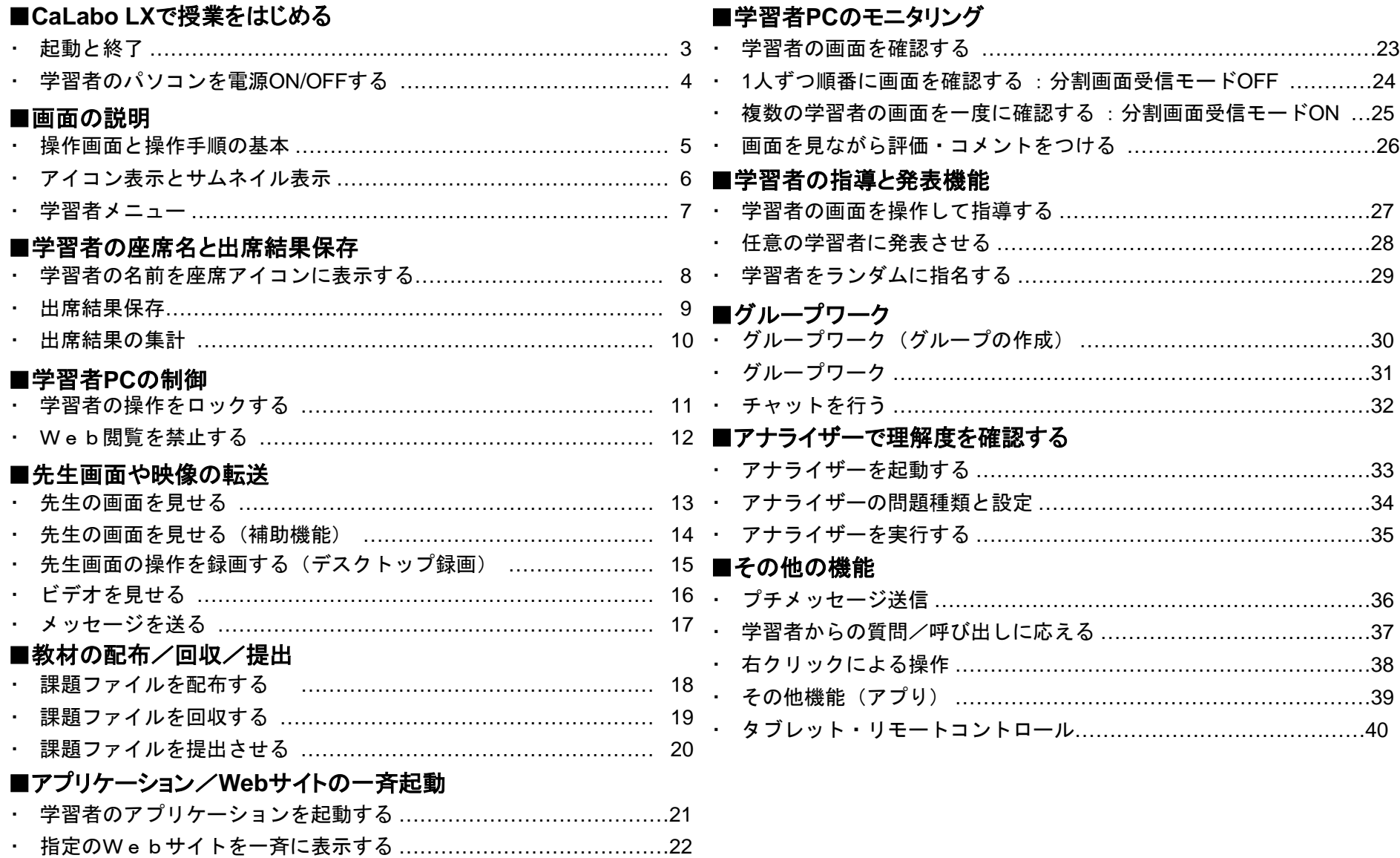

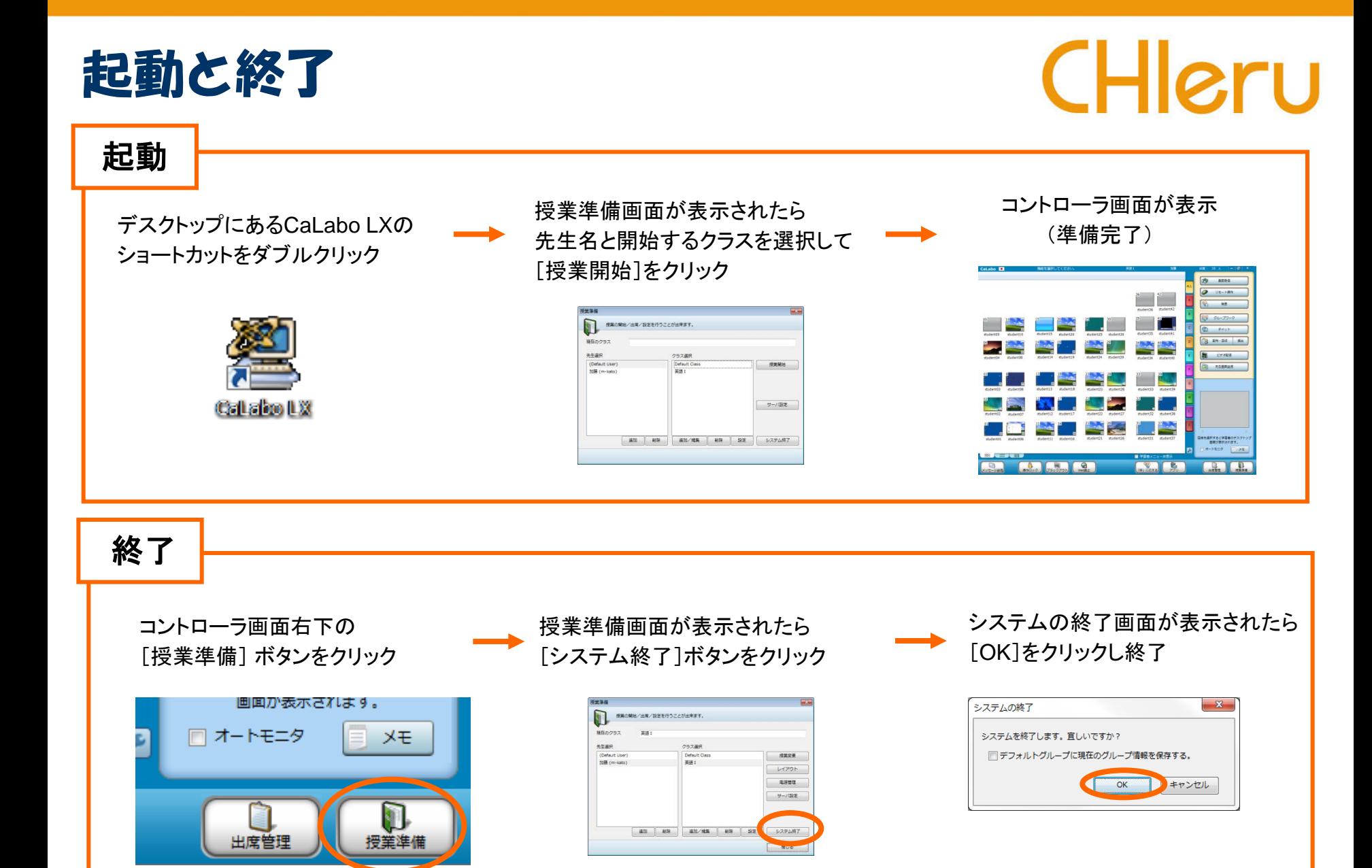

## 学習者のパソコンを電源ON/OFFする CHIGru

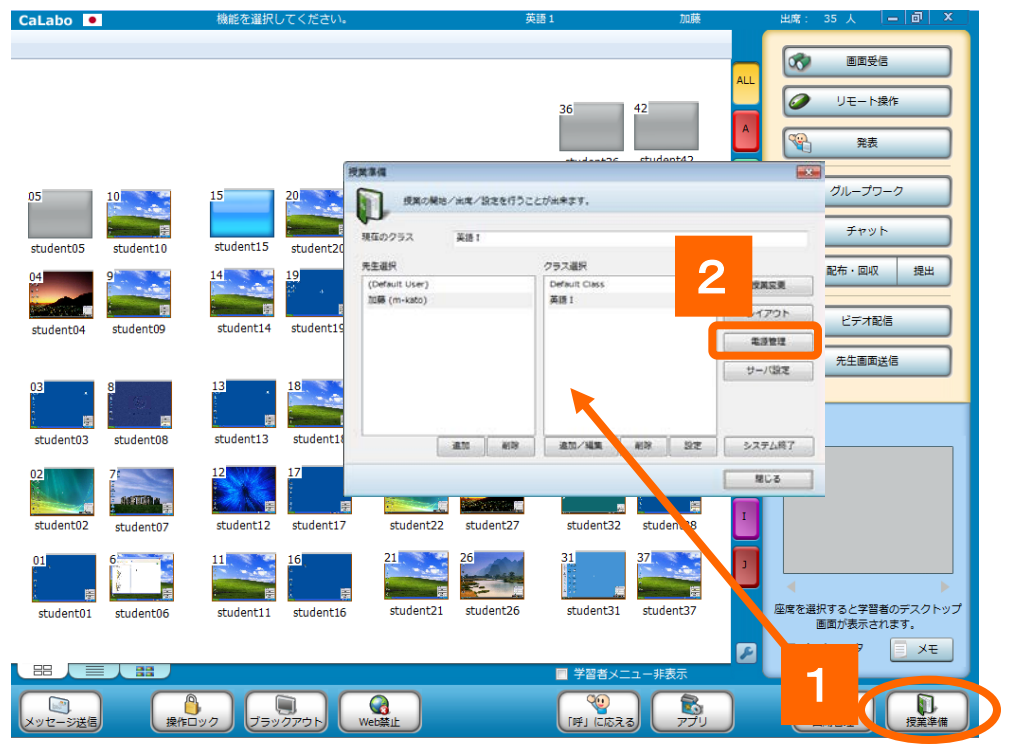

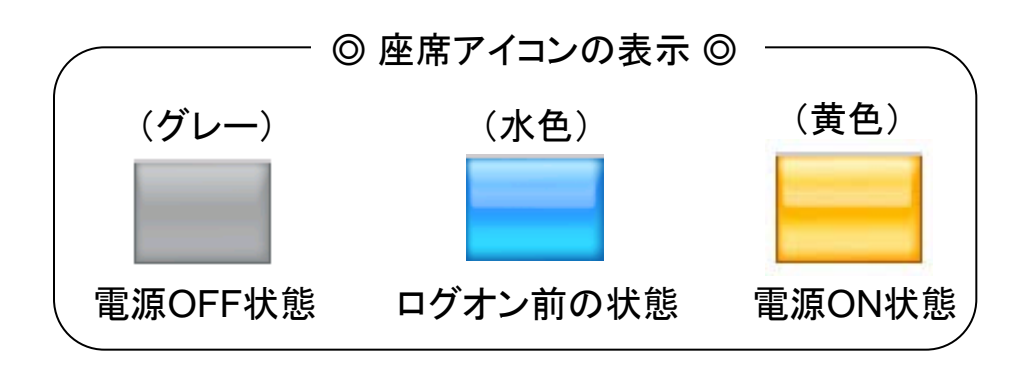

- 1. 先生用コントローラ操作画面で[授業準備]ボタンをク リック
	- ⇒ 授業準備画面が表示されます。
- 2.[電源管理]ボタン をクリック
	- ⇒ 電源管理画面が表示されます。
- 3. [電源ON]ボタン (OFFの場合は[電源OFF]ボタン) をクリック
- 4. [閉じる]ボタンをクリックして 電源管理画面を閉じる
- ※ パソコンを個別に電源 ON/OFF するには[授業準備] ボタンをクリックする前に、対象となる座席アイコンを 選択しておきます。

 $\blacktriangle$ 

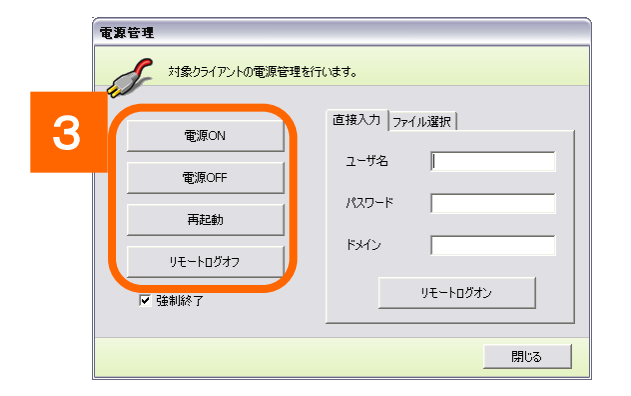

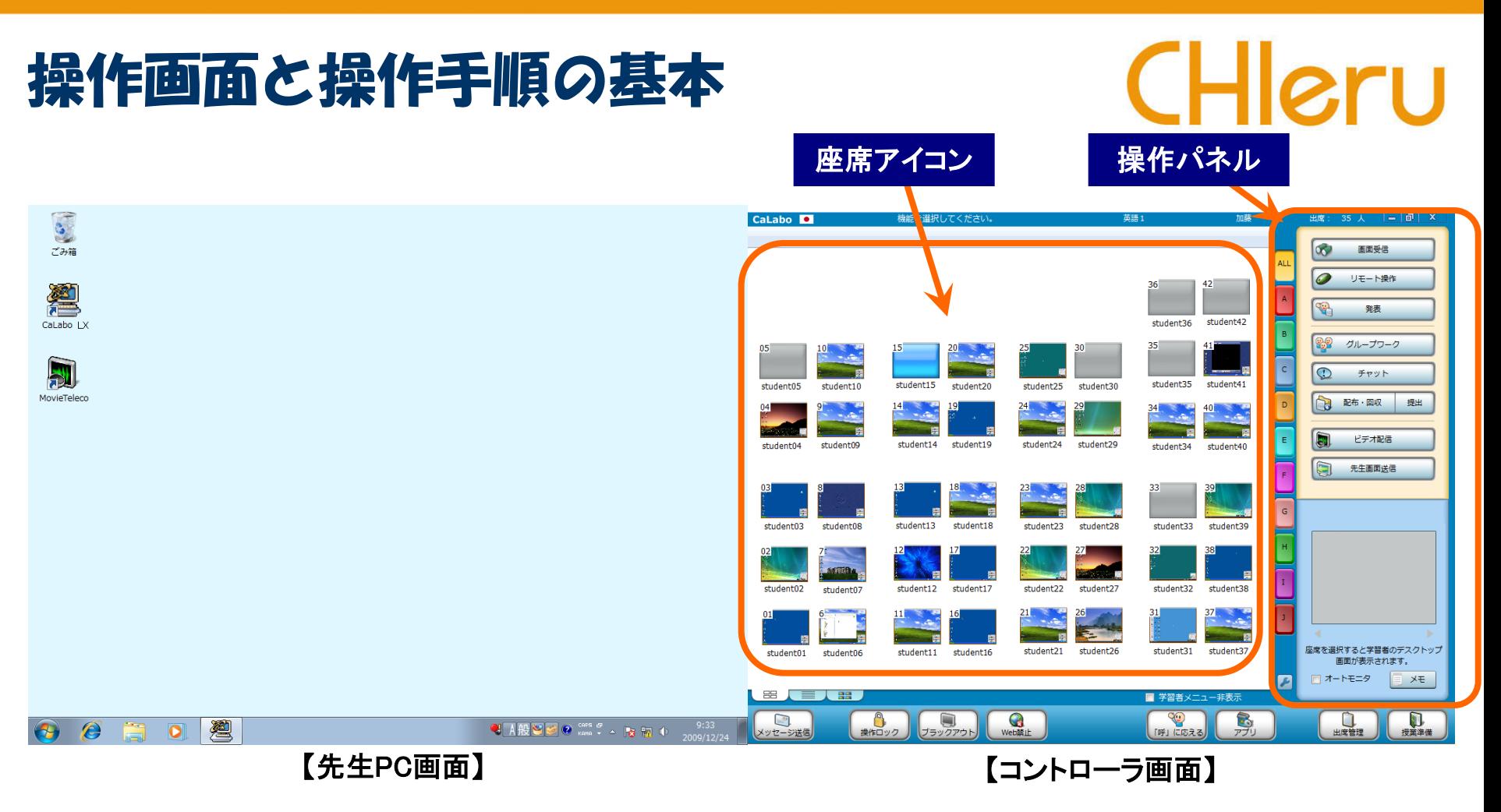

- ・画面は「デュアルモニタ」です。右が学習者PCを制御するための「コントローラ画面」、左が先生作業用の「先生PC画面」で す。マウスを左右に移動させると、2つの画面を操作できます。
- ・コントローラ画面には、左側に教室のレイアウトに合わせた座席アイコン、右側に機能ボタンが並んだ操作パネルが表示さ れています。授業中は主にコントローラ画面を操作します。
- ・機能ボタンをクリックする前に 座席アイコンを選択しないと「全員が対象」となります。

### アイコン表示とサムネイル表示

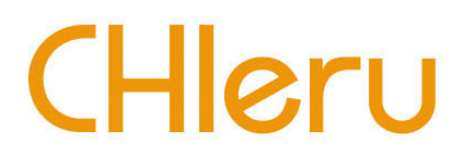

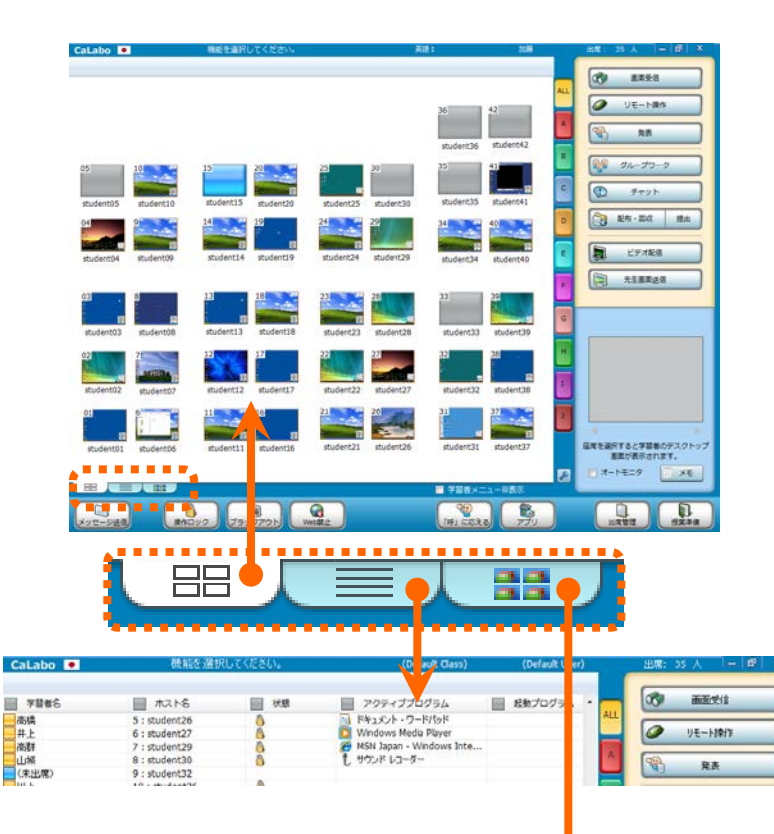

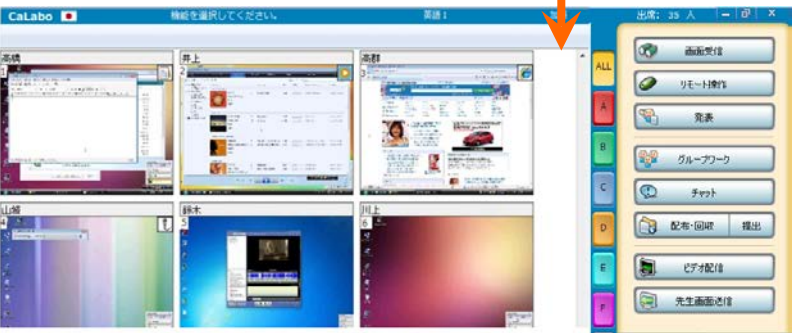

コントロール画面を起動すると、座席アイコンが表示され、 学習者PCの画面が表示されます。(=アイコン表示)

この表示は「座席ビュー切り替えタブ」で「リスト表示」 「サムネイル表示」に切り替えることができます。

アイコン表示

座席レイアウトどおりにアイコンが並び、 1つ1つの座席アイコンには学習者**PC**画面が表示されます。

リスト表示

学習者が起動しているアプリケーションを一覧で確認できます。

#### サムネイル表示

サムネイル表示タブを再度クリックすると、 メニューで画面の大きさを切り替えられます。 出席者全員のPC画面が一覧で表示されます。 画面の並びは座席番号順になります。

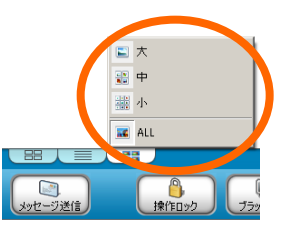

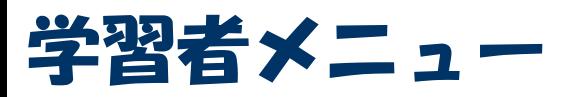

## CHleru

#### 先生がCaLabo LXを起動すると、ログインしている学習者PCに「学習者メニュー」が表示されます。

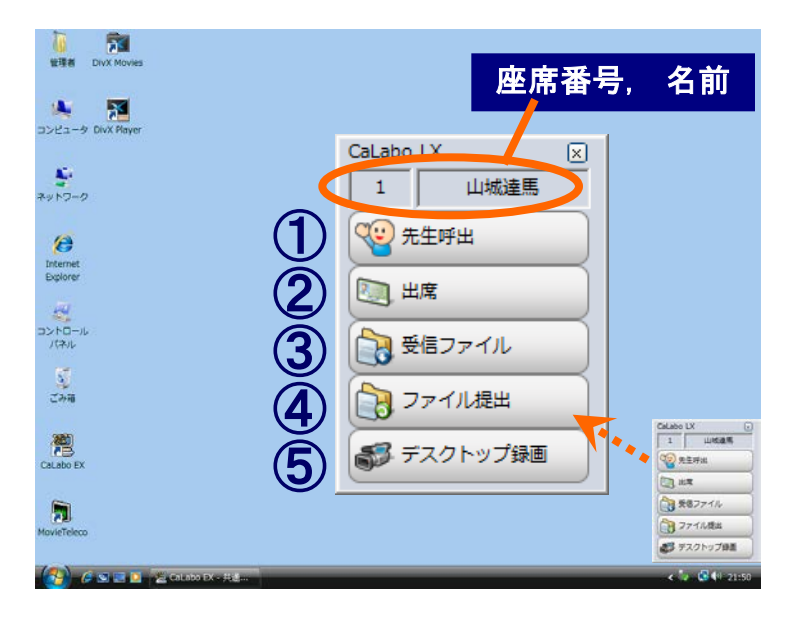

④ [ファイル提出]

「ファイル提出」ダイアログを閉じてしまった場合、クリックして 表示させることができます。(先生が提出許可中のみ有効)

⑤ [デスクトップ録画]

先生が「デスクトップ録画」したファイルを配信した場合、 再生することができます。(先生は配信した場合のみ有効)

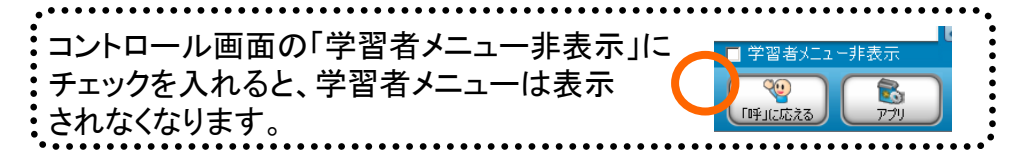

① [先生呼出] (または [**Alt**]+[**F12**]キー )

質問があるときなど、先生に知ら せることができます。クリックする と「先生呼出」ダイアログが表示 されるので、必要であればメッセ ージを入力し、先生に知らせます。 メッセージは入力しなくてもかまいません。

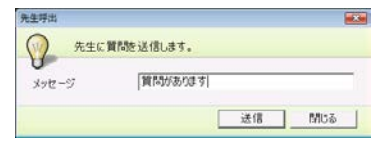

※ [Alt]+[F12]キー を押した場合は、先生呼出ダイアログは 表示せず、呼び出していることだけを先生に知らせます。

#### ② [出席] (または [**Alt**]+[**F10**]キー )

「出席票」を表示します。 座席アイコンに「入力した名前」 を表示する設定の場合、名前を 入力します。

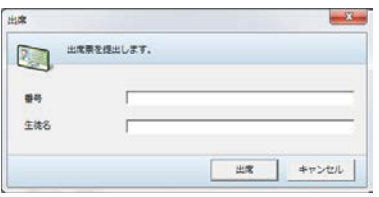

③ [受信ファイル]

先生から配布された ファイルを確認できます。 出席する前に先生が ファイルを配布していた 場合、自動で表示され、 [再取得] ボタンをクリッ クすると取得することが できます。

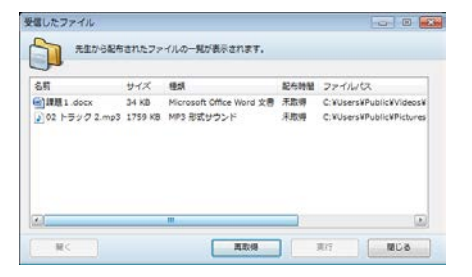

7

### 学習者の名前を座席アイコンに表示するCHIGru

※ 設定によっては学習者がログオンすると名前が表示されます。

出席票で入力した名前を表示する設定の場合、先生から一斉に出席票を表示するか、学習者が自分で出席票を表示します。

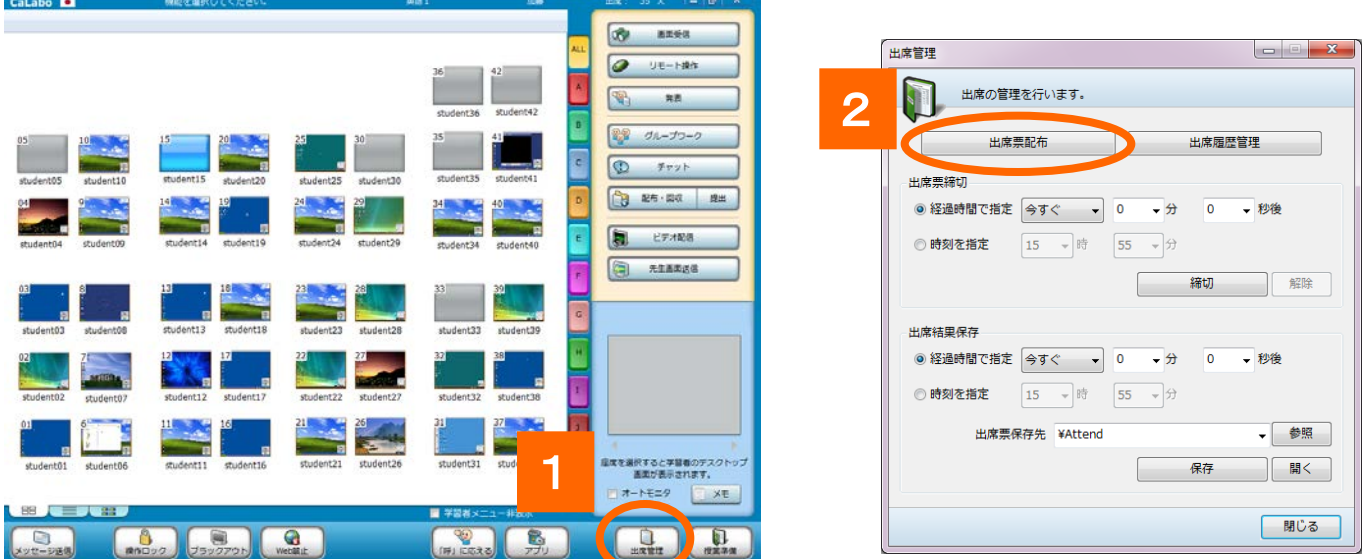

- 1.[出席管理]ボタンをクリック ⇒ 「出席管理」ダイアログが表示されます。
- 2. [出席票配布]ボタンをクリック ⇒ 学習者PCに出席票が表示されます。

学習者が名前を入力すると、座席アイコンに 名前が表示されます。

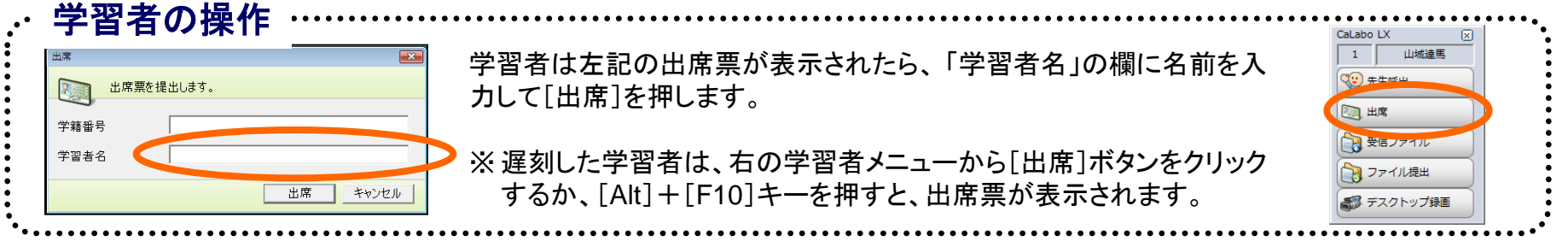

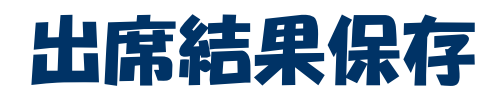

## CHleru

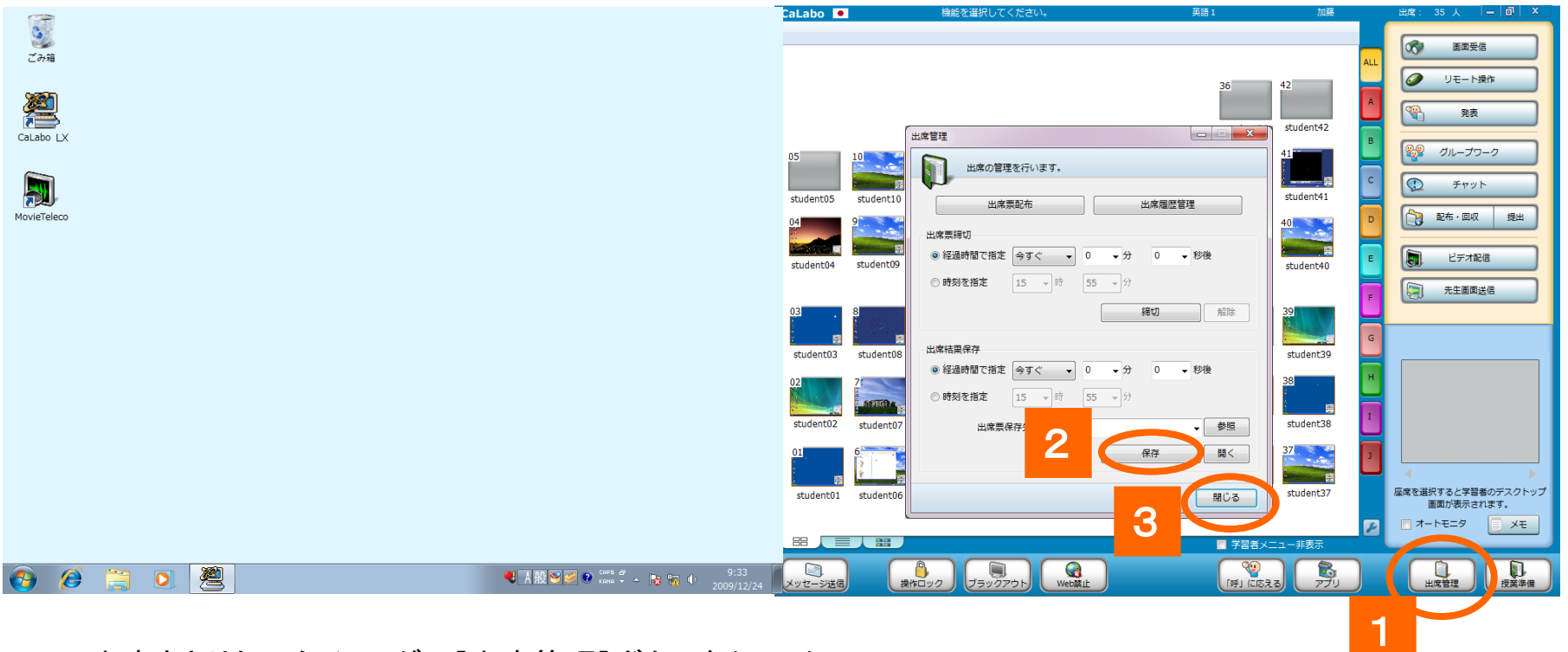

1.出席をとりたいタイミングで[出席管理]ボタンをクリック

⇒ 「出席管理」ダイアログが表示されます。

2. [保存]ボタンをクリック

⇒ 決められたパスに、現在の日時のファイル名がついた出席結果ファイルが保存されます。

3. 授業にもどる場合は[閉じる]ボタンをクリック

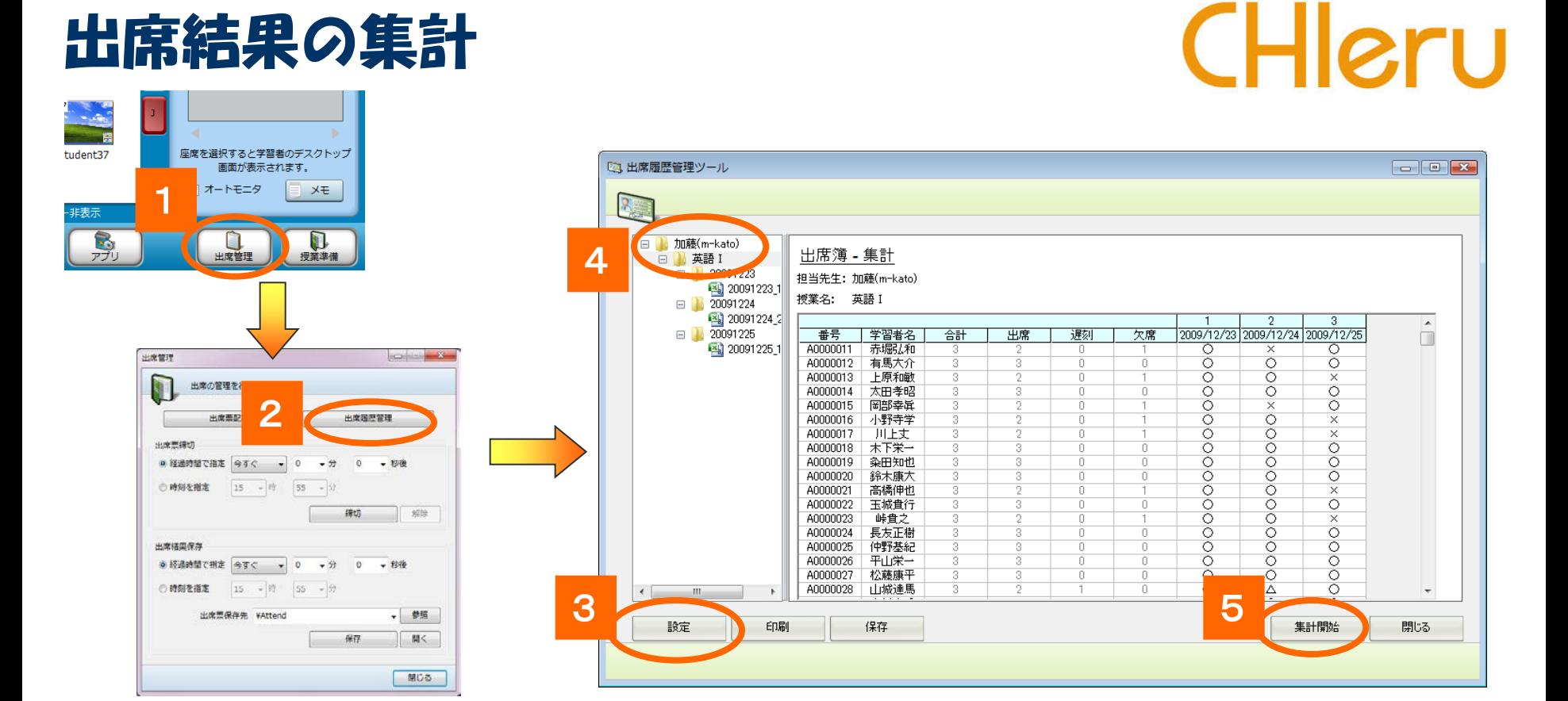

- 1.コントロール画面の[出席管理]ボタンをクリック ⇒ 「出席管理」ダイアログが表示されます。
- 2. 「出席履歴管理]ボタンをクリック ⇒ 出席履歴管理ツールが起動されます。
- 3. [設定]ボタンをクリックし、出席履歴ファイルが保存されているパスを指定
- 4. 対象となるクラスを選択
- 5. [集計開始]ボタンをクリック ⇒ 出席簿が表示されます。

### 学習者の操作をロックする

## CHleru

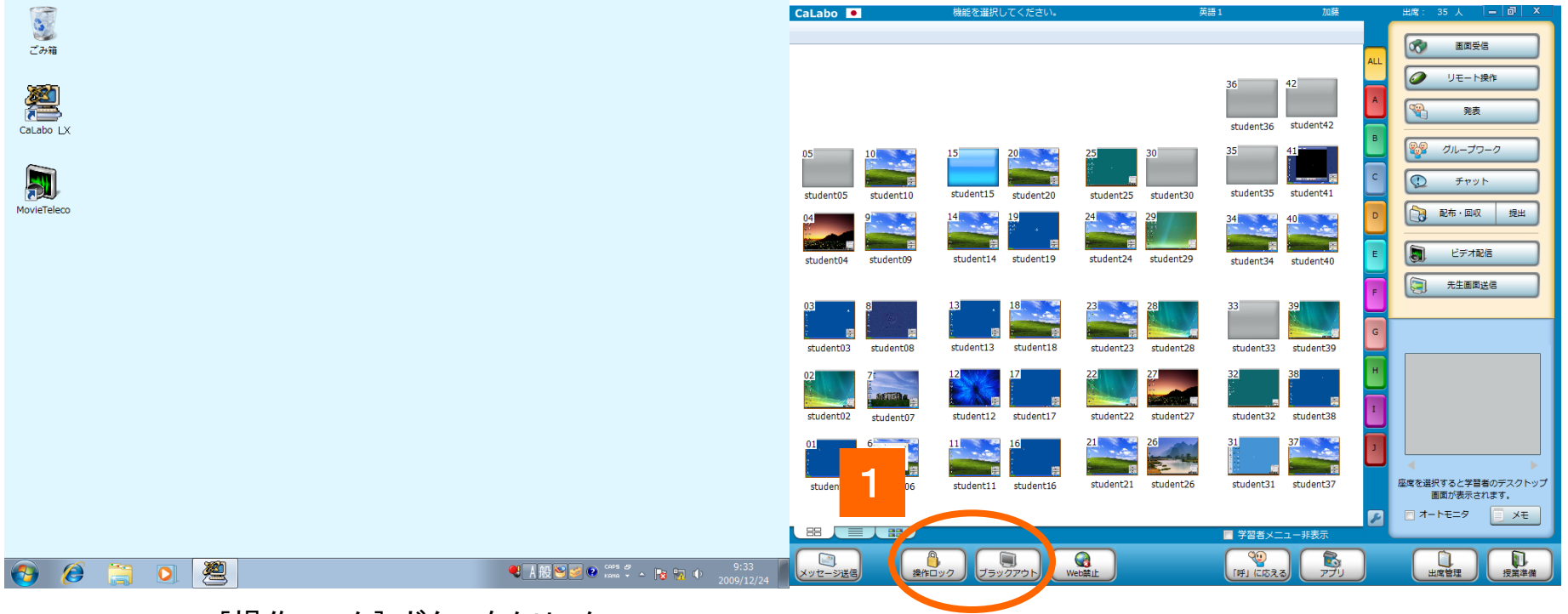

1. [操作ロック] ボタンをクリック ⇒学習者のキーボード・マウスが操作できなくなります。

[ブラックアウト]ボタンをクリック

⇒学習者の画面が真っ黒になり、キーボード・マウスが操作できなくなります。

2. 解除するには、クリックしたボタンを再度クリック

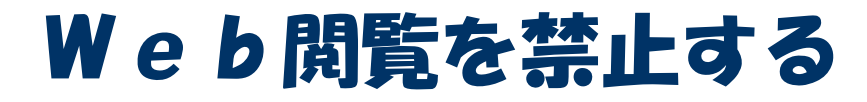

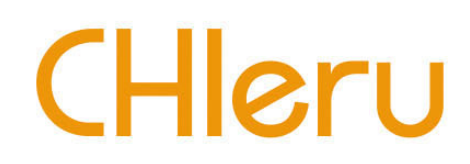

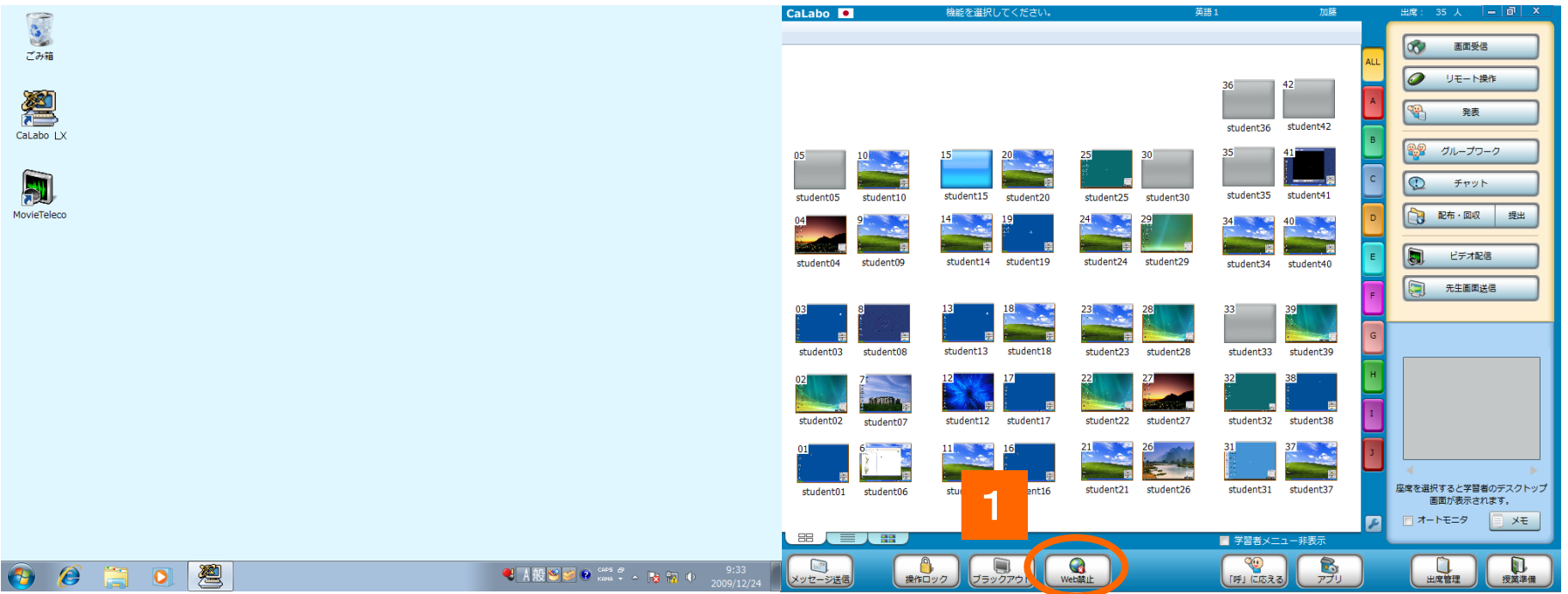

1. [Web禁止] ボタンをクリック

⇒ 学習者側で開いていたWebサイトが閉じ、Webブラウザを起動できなくなります。 ※ 禁止するブラウザはシステムで設定できます。

2. 解除するには、クリックしたボタンを再度クリック

### 先生の画面を見せる

# CHleru

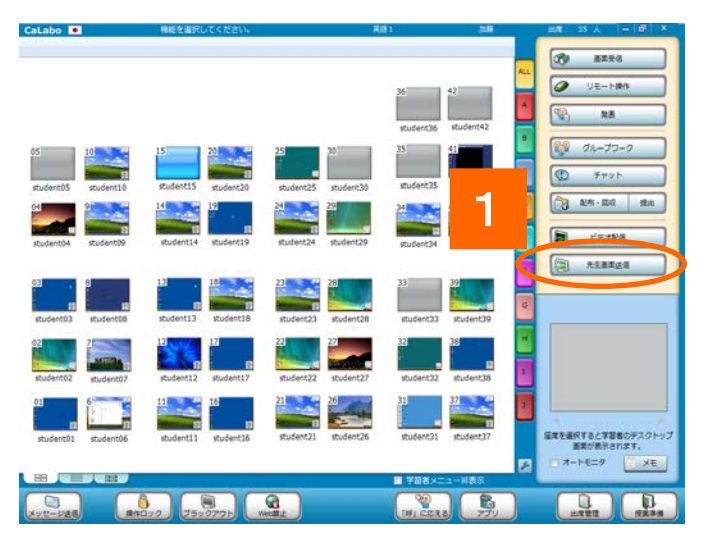

- 1. [先生画面送信]ボタンをクリック ⇒ 学習者パソコンに先生パソコンの画面が表示されます。
- ※ 一部の学習者に見せる場合には、[先生画面送信]ボタンを クリックする前に対象となる座席アイコンを選択しておきます。

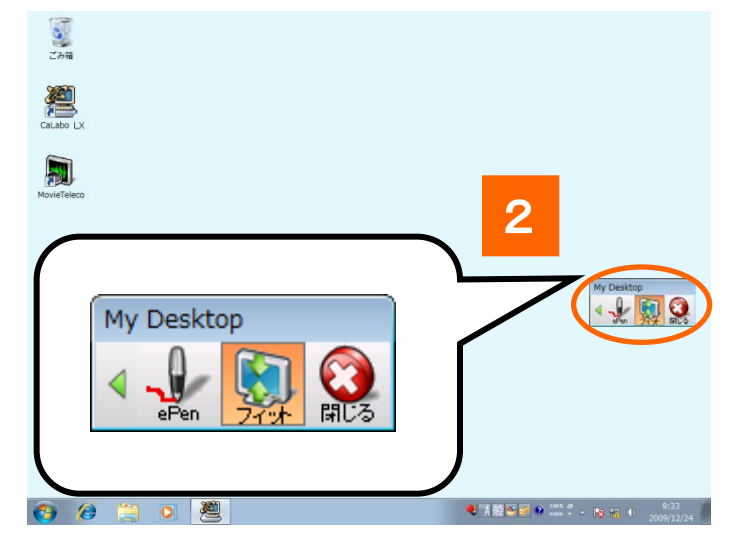

2.画面送信を終了するには、[先生画面送信]ボタンを クリックするか、先生パソコン画面上に表示されている [閉じる]ボタンをクリック

#### 先生画面送信の補助機能

先生画面送信中には、補助機能バーから以下の補助機能を実 行できます。

(次ページ参照)

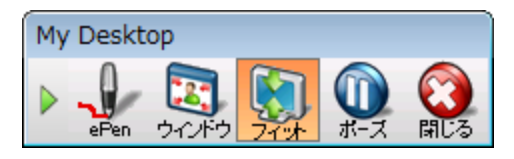

### 先生の画面を見せる(補助機能)

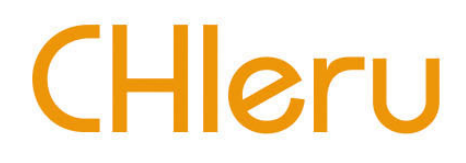

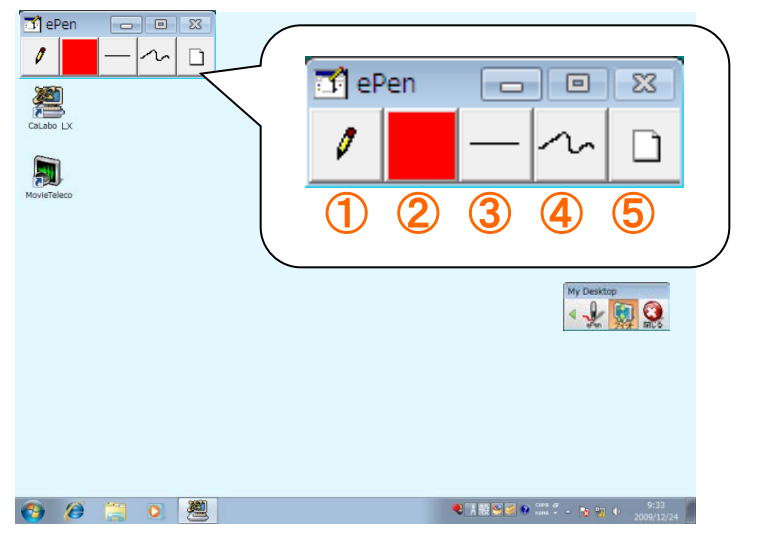

ePenを使って画面にマーキングすることができます。

(1)マウス操作/マーキング切り替え

- ②色変更 ③太さ変更
- ④描画種類変更

⑤全消去

#### 先生画面送信の補助機能

先生画面送信中には、補助機能バーから以下の補助 機能を実行できます。

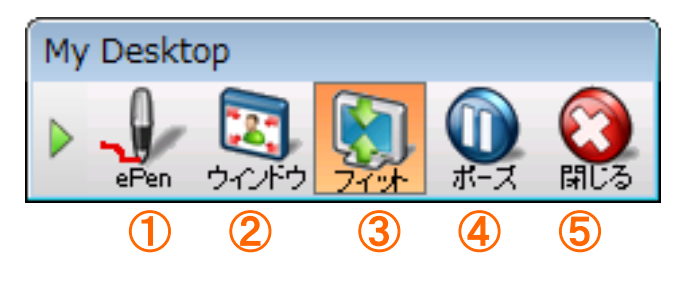

- ①ePen : ePenを起動します。(次ページ参照)
- ②ウィンドウ : 受信ウィンドウのサイズをウィンドウサイズに変更します。
- ③フィット : 先生PCの解像度が大きい場合、生徒のディスプレイサイ ズに合わせて縮小して表示します。
- ④ポーズ : 学習者PCの画面上で転送中の先生画面を一時的に静止画 像にします。
- ⑤閉じる : 画面転送を終了します。

## 先生画面の操作を録画する(デスクトップ録画)【HIRIU

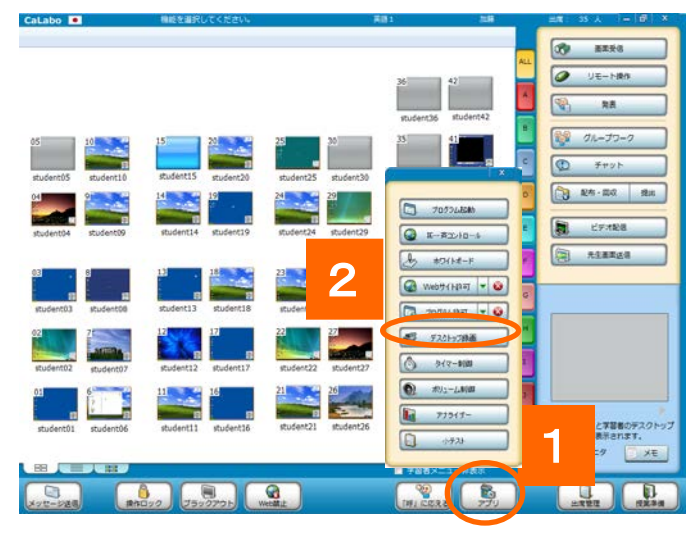

- 1.[アプリ]ボタンをクリック
- ⇒ アプリメニューが表示されます。
- 2.[デスクトップ録画]ボタンをクリック
	- ⇒ デスクトップ録画ウィンドウが表示されます。
- 3. [録画開始]ボタンをクリック
	- ⇒ 「録画開始ボタン]が表示されます。
- 4. [録画]ボタンをクリック
	- ⇒ 録画が開始します。
- 5. もういちど[録画]ボタンをクリックすると録画が停止し、保存先、ファ イル名を指定するダイアログが表示されます。名前を入力し、[保 存]ボタンをクリック。
	- ⇒ 保存した録画ファイルは、デスクトップ録画ウィンドウのリストに追加され、配信 できるようになります。

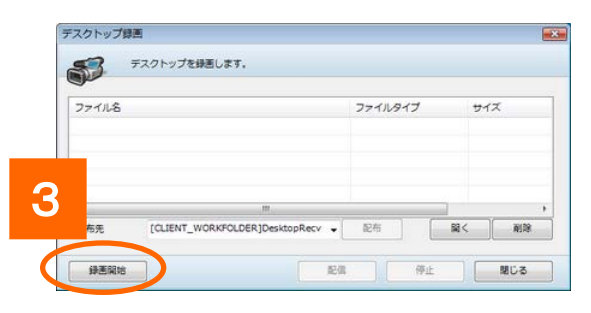

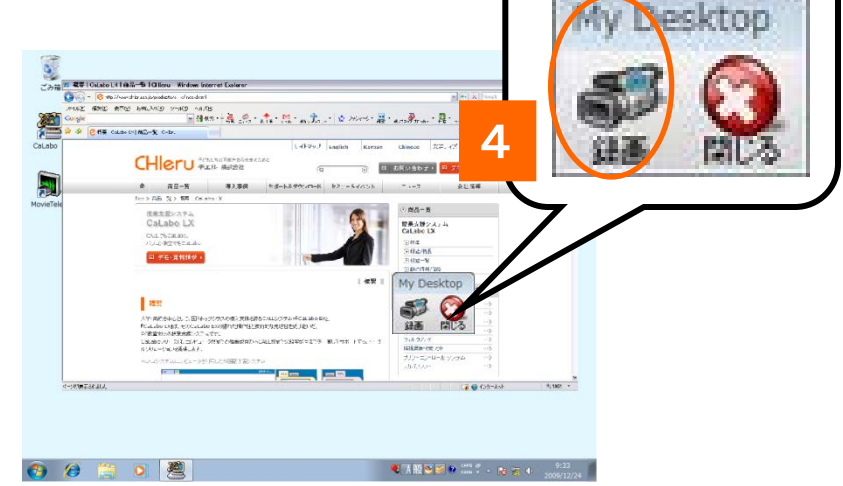

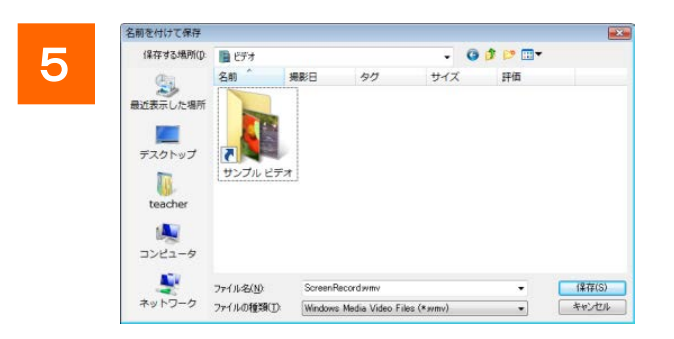

### ビデオを見せる

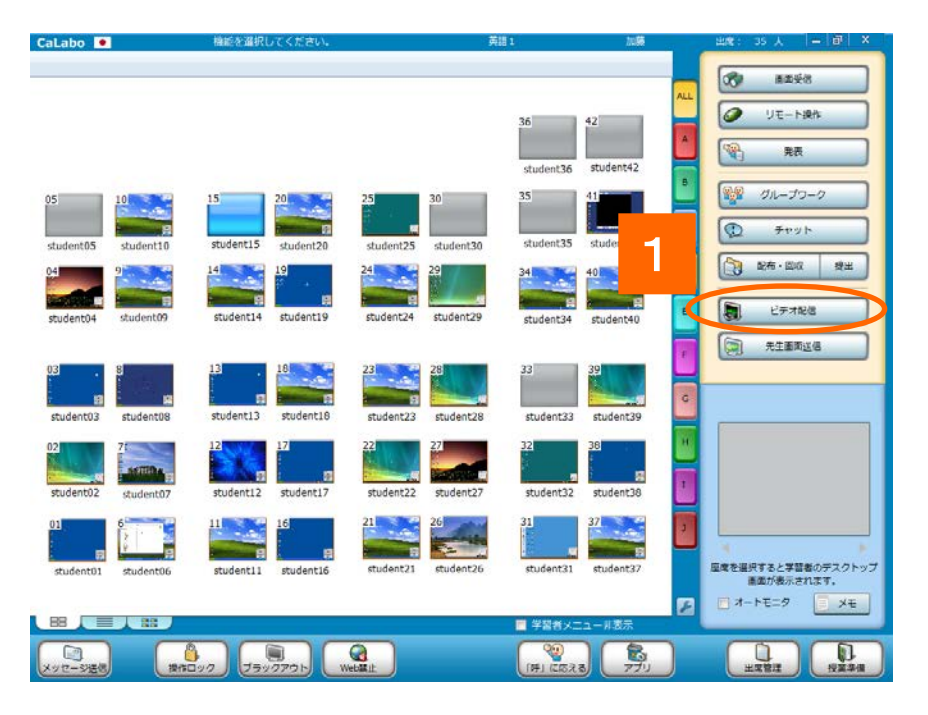

CHleru 3 MENU  $\Box$   $\times$ Broadcasting Capture Record **感。** 2 - STUDENT PLAYER -◎ 普通 ◎最大化 動画のフルスクリーン 常に最前面に表示 8680  $\frac{0.5}{1000}$  and  $\frac{2.0}{100}$  $\begin{array}{c|c|c|c|c} \hline \textbf{1} & \textbf{1} & \textbf{1} & \textbf{1} \\ \hline \end{array}$  $0 - 40$ 

- 1. [ビデオを配信]ボタンをクリック
- ⇒ 先生PC画面と学習者画面にマルチビューアが起動します。
- 2. 配信するキャプチャデバイスを選択
- ⇒プレイヤーが先生と生徒に表示され、動画が配信されます。
- 3.[Capture]ボタンをクリックすると映像が配信されます

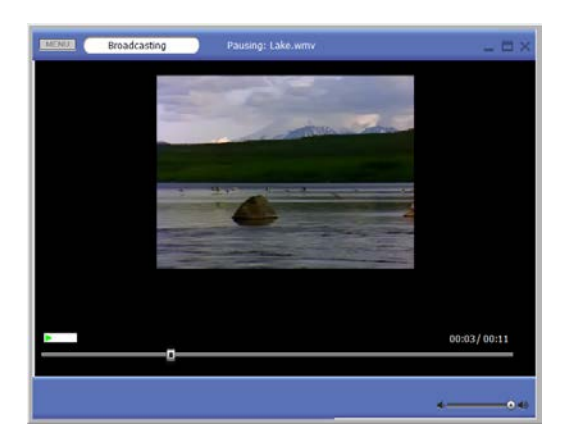

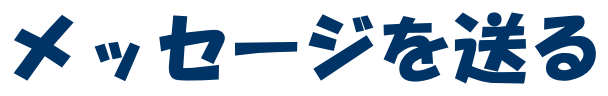

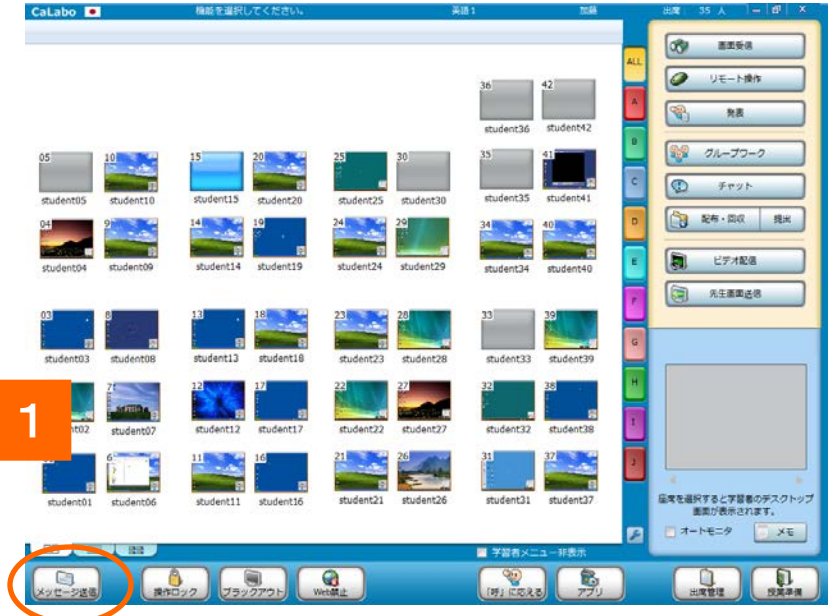

1.[メッセージ送信]ボタンをクリック

⇒ メッセージ画面が表示されます。

- 2. メッセージ入力ボックスに文字を入力し、「送信] ボタンをクリック
	- ⇒ メッセージ欄に表示されます。学習者にも同様に 表示されています。
- ※ 一部の学習者にメッセージを送る場合は[メッ セージ送信]ボタンをクリックする前に対象となる 座席を選択しておきます。

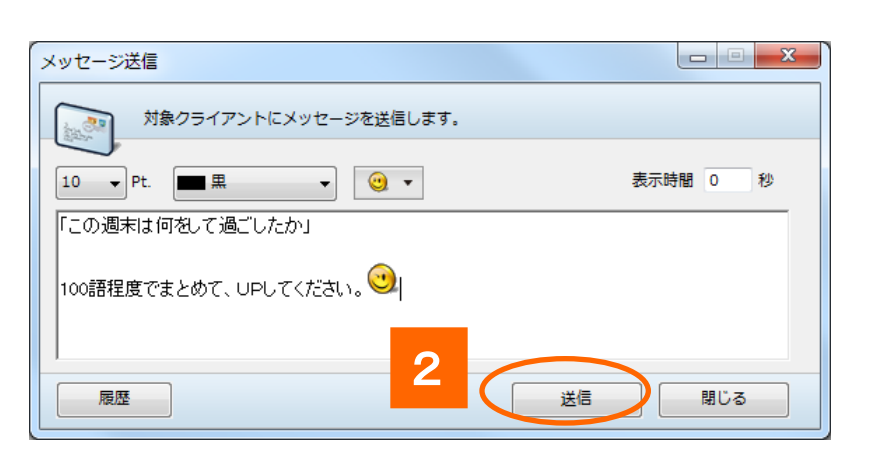

CHleru

- フォントサイズ : メッセージのフォントサイズを変更します。
- フォントカラー : メッセージの色を変更します。
- エモーティコン(絵文字) : メッセージ中にエモーティコンを挿入します。
- 表示時間 : 学習者PCに表示されたメッセージを指定した時間で閉じます。 (0秒を指定した場合は閉じません。)

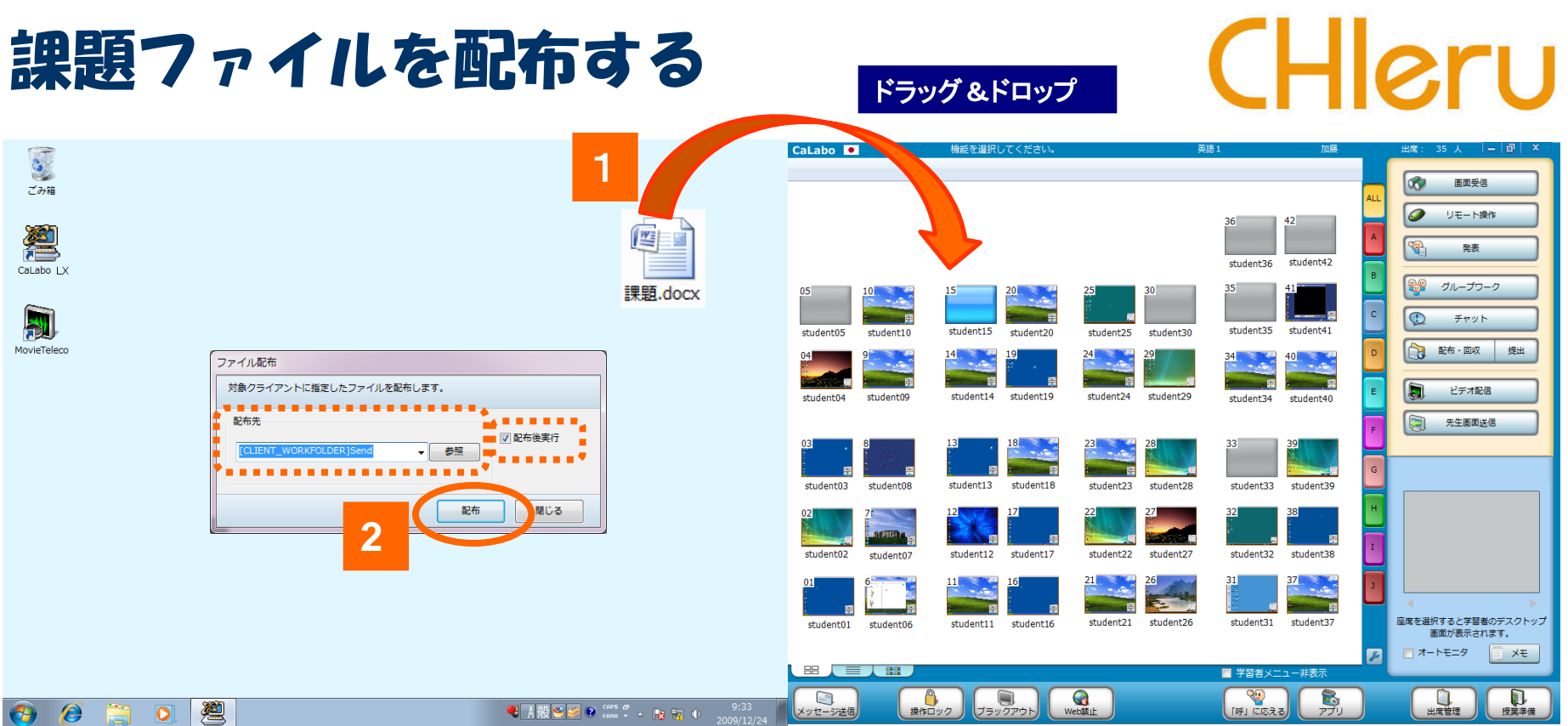

- 1. 配布したいファイルをクラスエリアにドラッグ&ドロップ ⇒ [ ファイル配布 ]ダイアログが表示されます。
- 2. 配布先のフォルダを確認して [配布]ボタンをクリック
	- ⇒ 学習者PCにファイルがコピーされます。

※ 「配布後実行」にチェックを入れておくと、配布時に自動的にオープンします。 ※ ファイルを選択する代わりに フォルダをドラッグ&ドロップすると、フォルダごと配布できます。 ※ 配布後に出席した学習者には、配布済みのファイルリストが表示され、自分で取得できます。

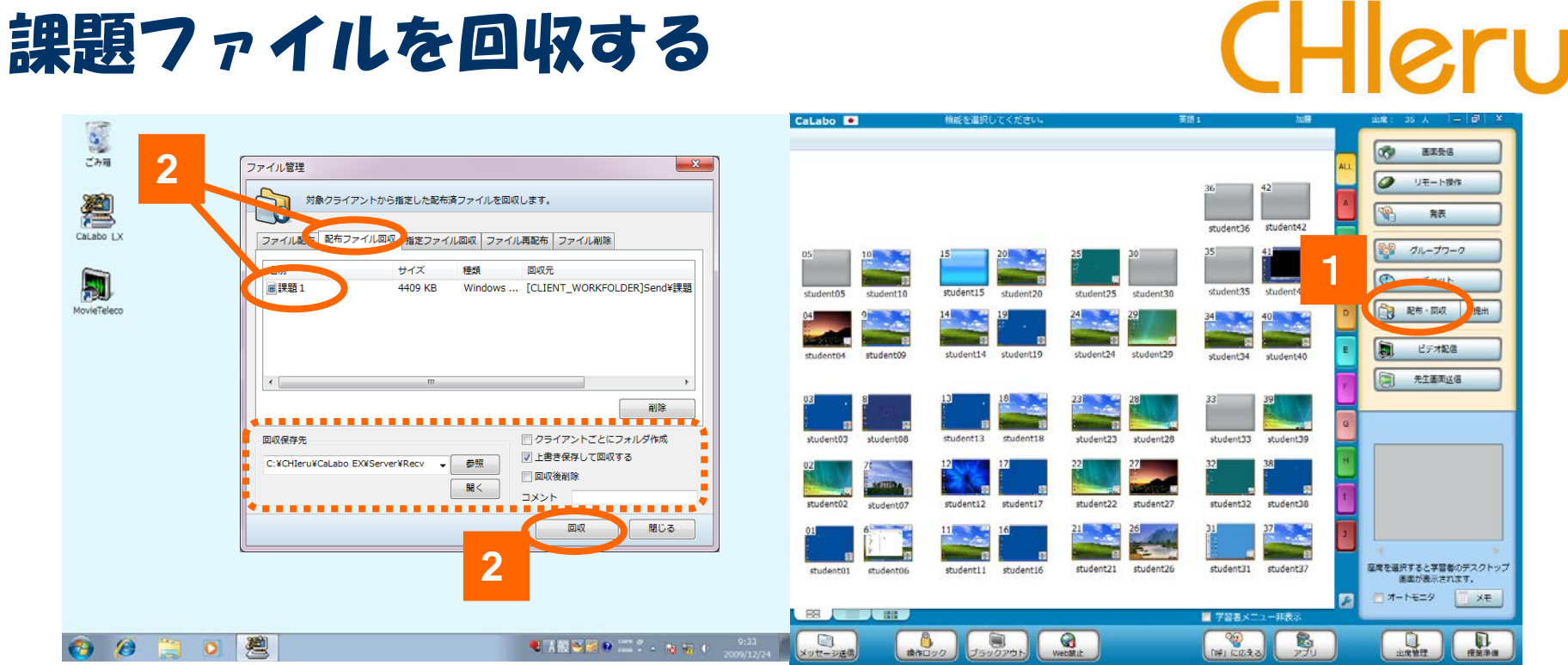

配布したファイルに書き込んだものを回収する方法です。

1. 「配布/回収] ボタンをクリック

⇒ 「ファイル管理」 ダイアログが表示されます。

- 2. 「配布ファイル回収」タブのファイルリストから回収するファイル(またはフォルダ)を選択
- 3. 回収したファイルの保存先、回収時のオプションを確認後、 [回収] ボタンをクリック ⇒ 指定したフォルダにファイル(またはフォルダ)が回収されます。

※ 回収時のオプションとして、

①学習者ごとのフォルダを作成する,②回収時に強制的に上書き保存するか,③回収後に学習者のファイルを削除するか を指定できます。

※「コメント」欄に入力したコメントは、「再配布」時にリストに表示されます。

### 課題ファイルを提出させる

# CHleru

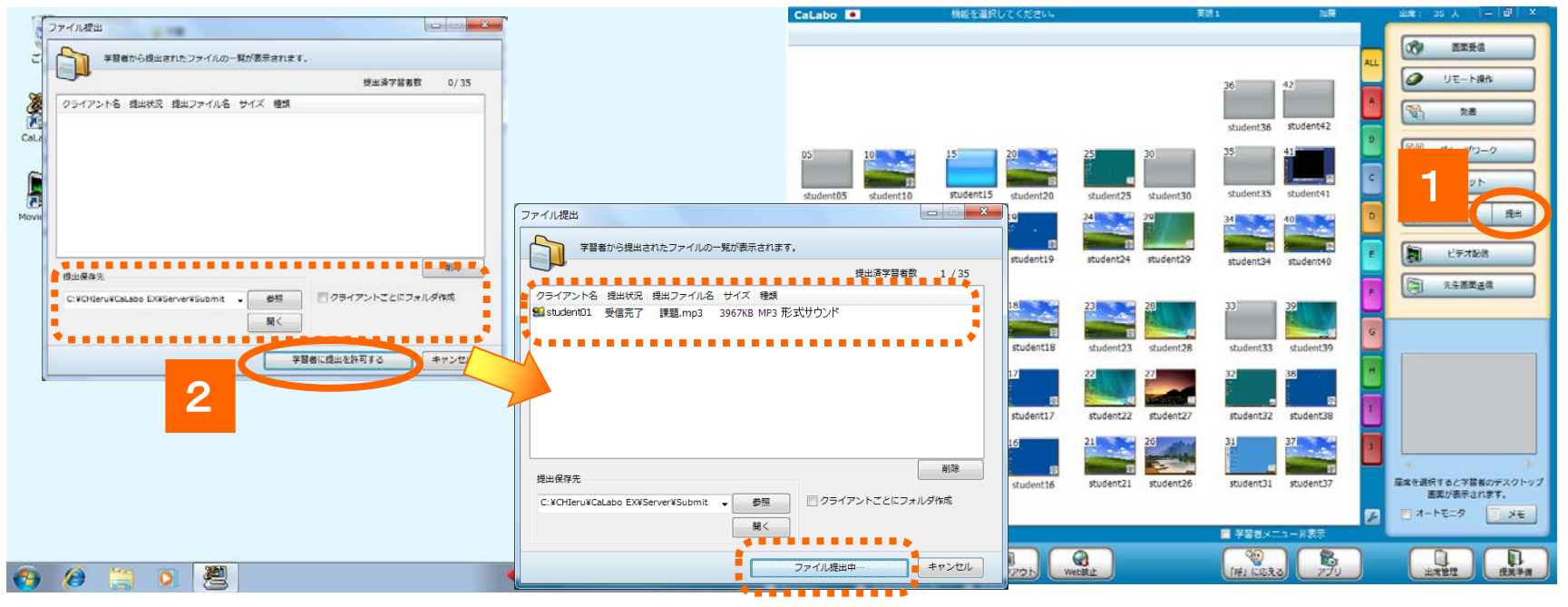

- 1. [提出] ボタンをクリック
	- ⇒ 「ファイル提出」ダイアログが表示されます。
- 2. 提出されたファイルの保存先,提出時のオプションを確認、 [学習者に提出を許可する]ボタンをクリック
	- ⇒ ボタンが[ファイル提出中]に変わり、学習者がファイル提出 操作を完了するとリストに表示されます。

#### 学習者画面 ファイル提出ダイアログに提出したいファイルをドラッグ& ドロップ、ファイルを選択して[提出]ボタンをクリックします

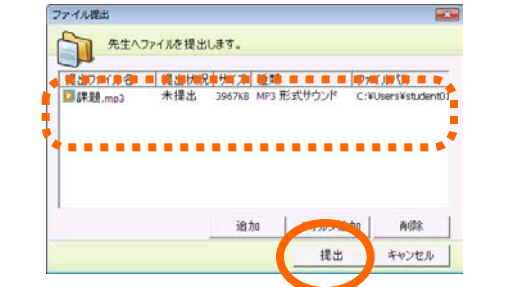

## 学習者のアフリケーションを起動する CHIeru

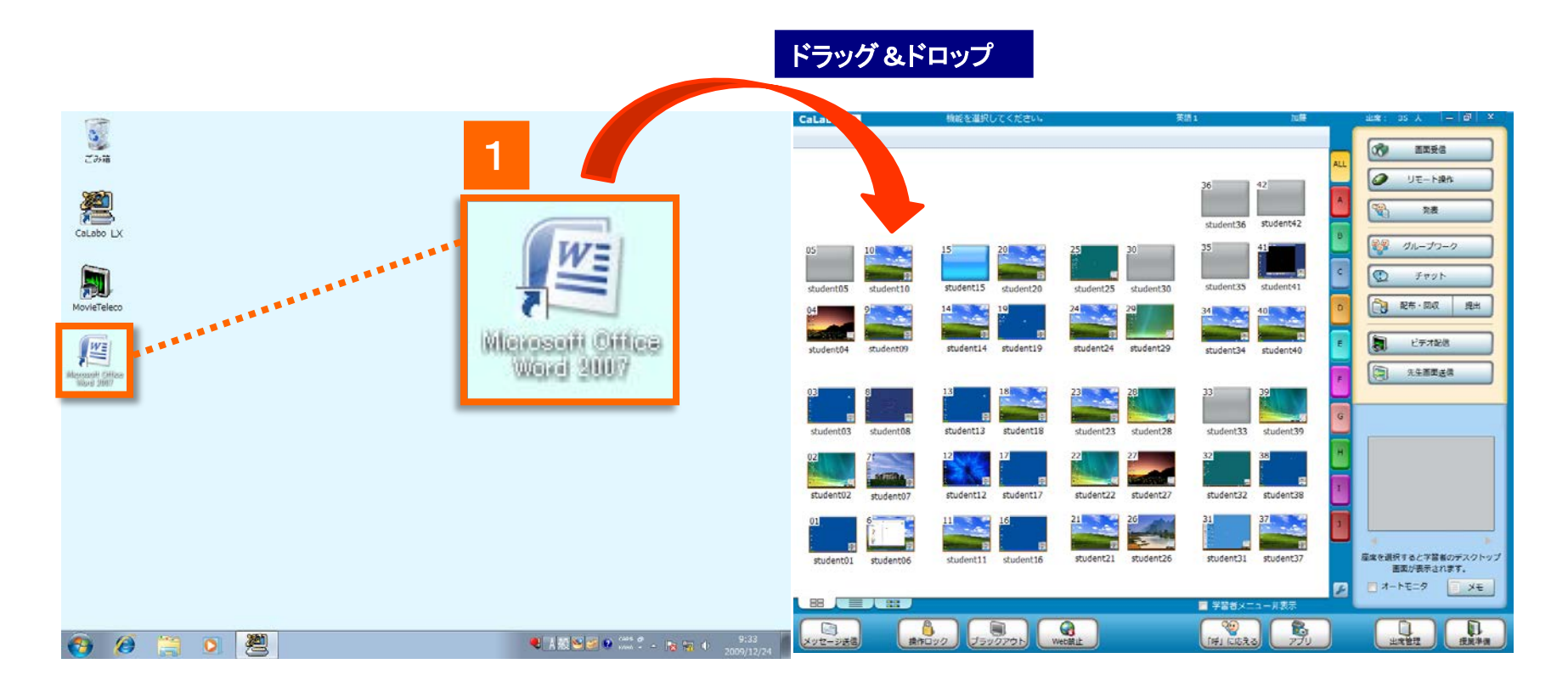

- 1. 一斉起動するプログラムファイルやリンクをクラスエリアにドラッグ&ドロップ
	- ⇒ 学習者側のアプリケーションが起動されます

## 指定のWebサイトを一斉に表示する

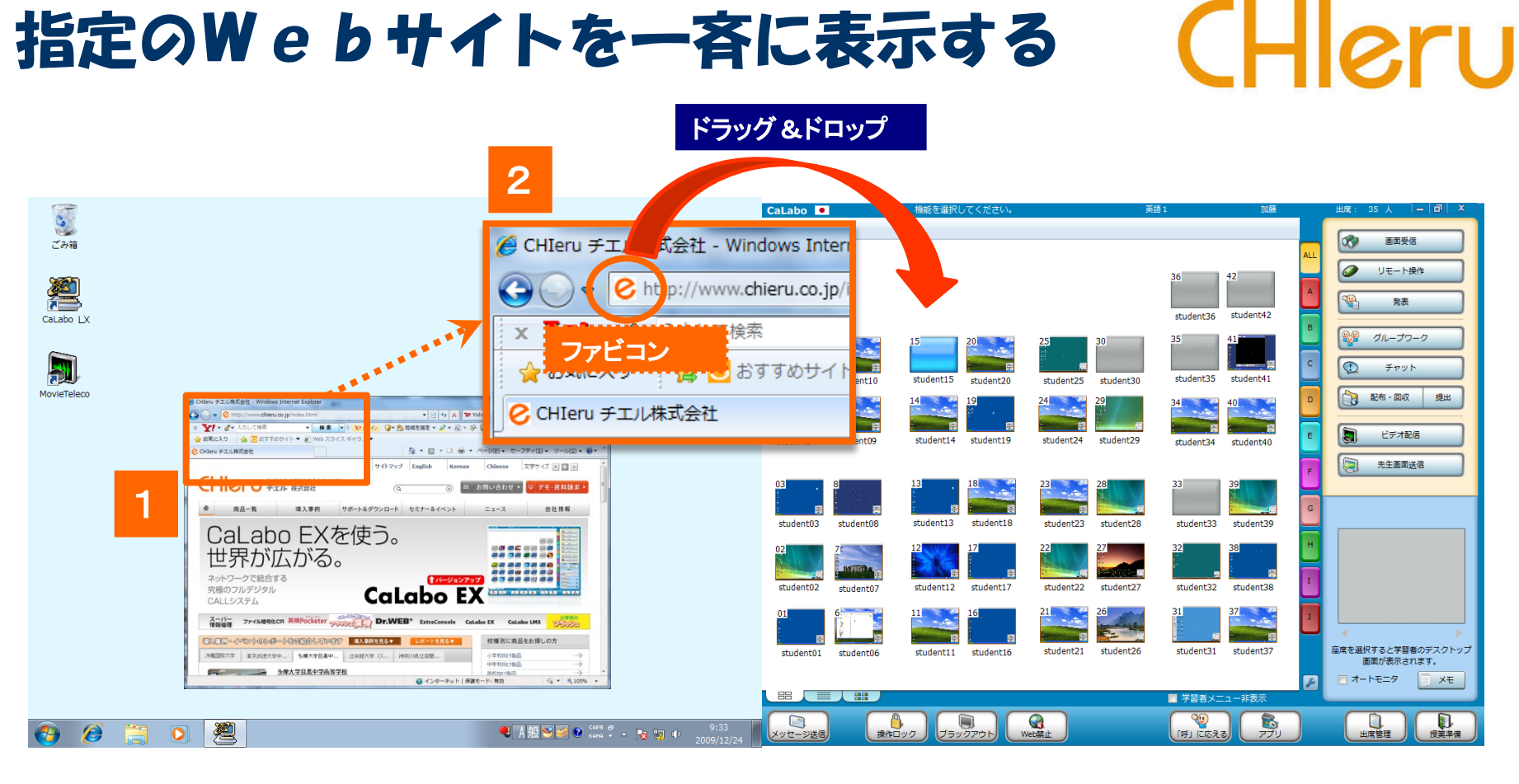

- 1. 一斉起動するWebサイトを先生PCで表示
- 2.Webサイトのファビコン(URL横にあるマーク)をクラスエリアにドラッグ&ドロップ
	- ⇒ 学習者PCに指定したWebサイトが表示されます。

### 学習者の画面を確認する

# CHleru

学習者名  $\frac{1}{2}$ 2川上 2 子迦摩止 11 月順 三 間隔 15 ト 8  $\alpha$ 画面受语 劉  $\overline{\boldsymbol{\sigma}}$ **BULGARI** <mark>-1</mark> 文書 1 - Microsoft Word ファイルE 編集型 表示<br #3.0 ま式() ツールID 野線() ウィンドウ() ヘルプ() 常数 CaLabo LX 1943日は公園以外のプラ・ペールは日本用品 ウイバウ 閉じる student36 student4)  $\mathbb{E}\left[\mathbf{1}^2\right]\times\left[\mathbf{B}\right]\times\left[\mathbf{I}\right]\times\left[\mathbf{A}\right]\times\mathbf{A}\times\left[\begin{array}{c}\mathbf{B}\end{array}\right]\mathbf{E}\right]\mathbf{E}\mathbf{E}\mathbf{E}\mathbf{E}\mathbf{E}$ 4 標準 + (X = Arial グループワーク **88428241188** 刷 1  $\overline{\bullet}$ **Fingh** At least one in four teenage girls nationwide has a sexually transmitted disease, student05 student10 student25 MovieTeleco 2 配布·图点 图出 or more than 3 million teens, according to the first study of its kind in this age  $qroup$ . 師 ビデオ配信 A virus that causes cervical cancer is by far the most common sexually transmitted infection in teen girls aged 14 to 19, while the highest overall G 先生医療必須 prevalence is among black girls -- nearly half the blacks studied had at least one STD. That rate compared with 20 percent among both whites and Mexican-American teens, the study from the federal Centers for Disease Control and Prevention found -About half of the girls acknowledged baying sex: among them, the rate was 40. percent. While some teens define sex as only intercourse, other types of intimate behavior including oral sex can spread some infections -For many, the numbers most likely seem "overwhelming because you're talking about nearly half of the sexually experienced teens at any one time having evidence of an STD," said Dr. Margaret Blythe, an adolescent medicine student37 student06 specialist at Indiana University School of Medicine and head of the American Academy of Pediatrics' committee on adolescence .-コオートモニタ 日难 叼 **B Querre Care** ■ 学習書メニ |BROWNED → 2 18-POr(70) · ヽヽ□○□□40回300, ☆ - ヹ · ム · 〓 = 己 コ 』  $\bullet$  $Q_{\text{max}}$  $\begin{array}{c} \square \end{array}$ Ô  $\blacksquare$  $\mathcal{L}$ B  $\bullet$   $\bullet$ 1 セクション 1/1 位置 39mm 1 行 1 相 記録 まま 初期 上書 其語 0KBD 自定

- 1.画面を確認したい座席アイコンを選択(複数選択は不可)
- 2.[画面受信]ボタンをクリック
	- → 左側の先生画面に、選択した学習者の画面が表示され、補助機能バーのタイトルに学習者名が表示されます。

※ 画面受信対象者を変更したい場合は、その座席アイコンを選択します。(複数選択は不可)

3.画面受信を終了するには補助機能バーの[閉じる]をクリックするか、[画面受信]のボタンをクリック

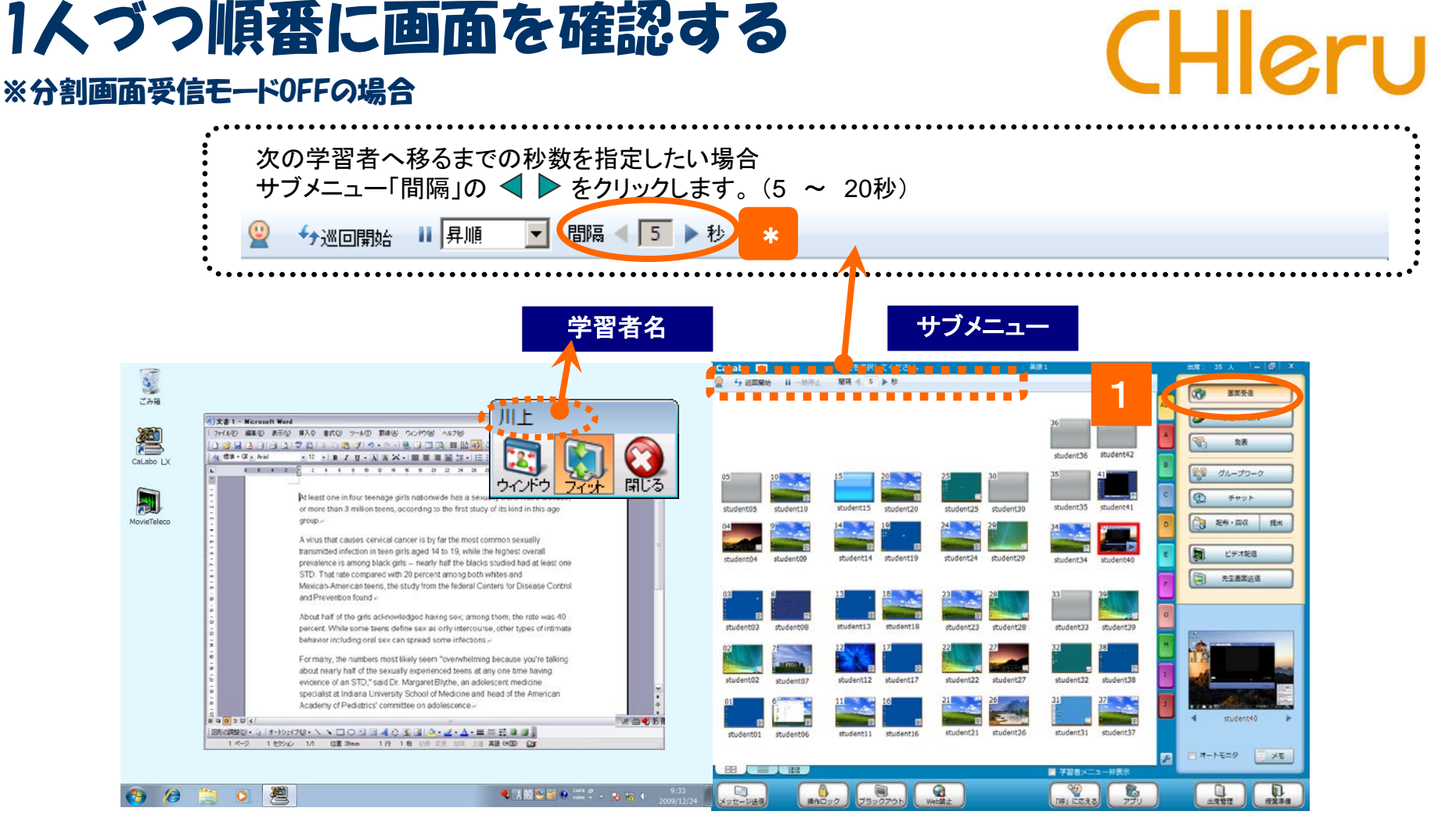

- 1. [画面受信]ボタンをクリック
	- → 左側の画面に、座席番号順に学習者画面が表示され、補助機能バーのタイトルに学習者名が表示されます。 一定時間経つと、次の学習者へ移ります。
	- ※ [画面受信]をクリックする前に複数の座席を選択しておくと、それらの座席を順番に表示します。

#### 複数の学習者の画面を一度に確認する CHleru ※分割画面受信モードONの場合([クラス設定]で設定する)

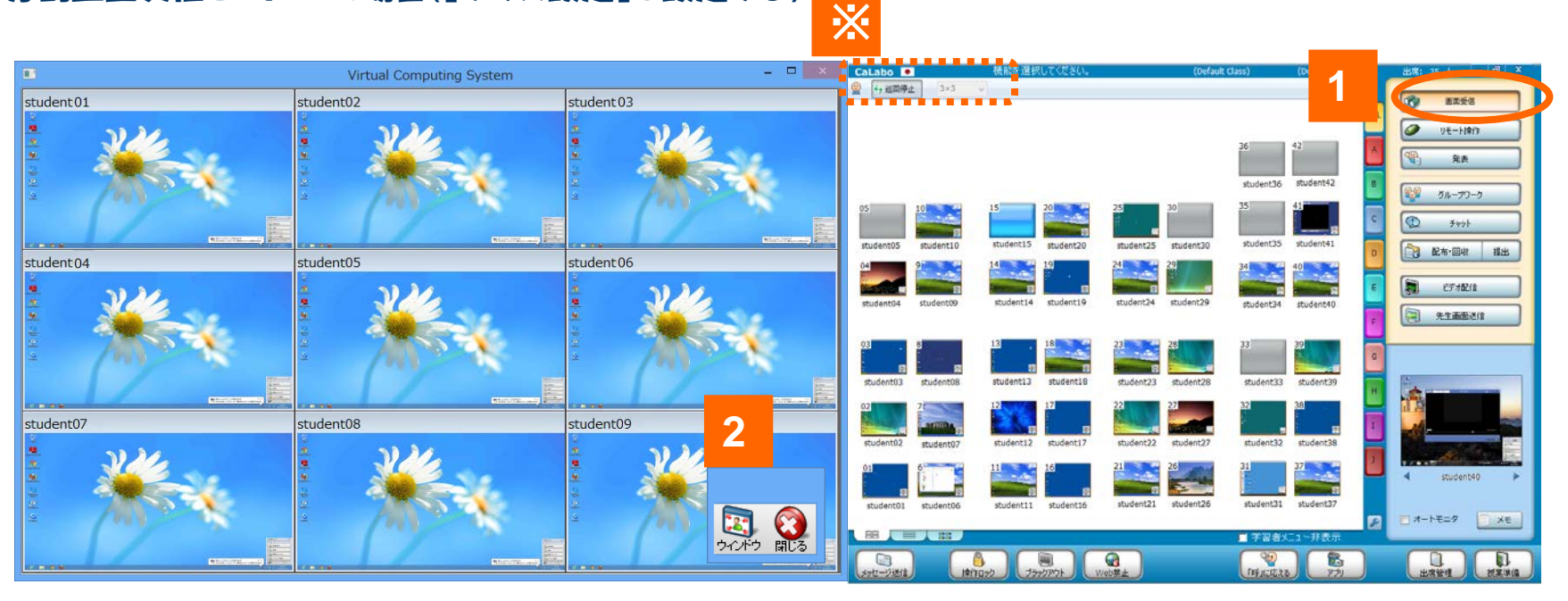

- 1.[画面受信]ボタンをクリック
	- →先生モニタには、座席番号の小さい順に、3×3で出席している学習者の画面が表示されます。 5秒間隔で受信対象が切り替わり、表示されます。
- 2.画面受信を終了するには補助機能バーの[閉じる]をクリックするか、[画面受信]のボタンをクリック

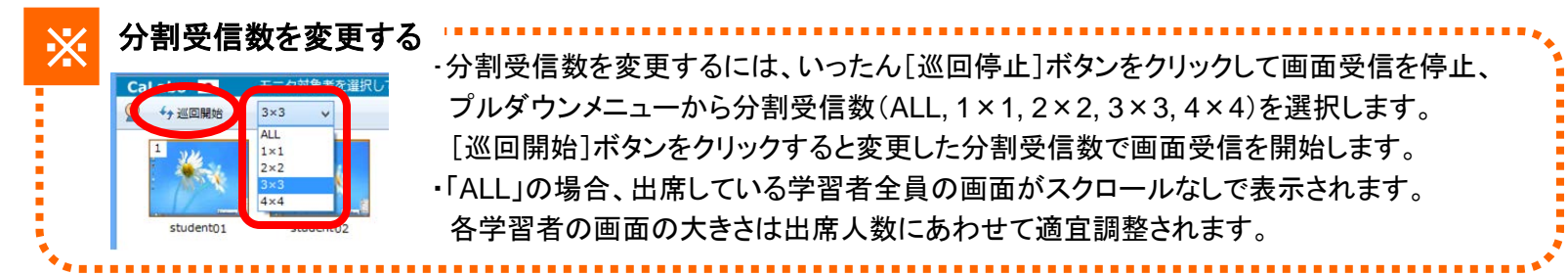

## 画面を見ながら評価・コメントをつける 【HIQ.ru

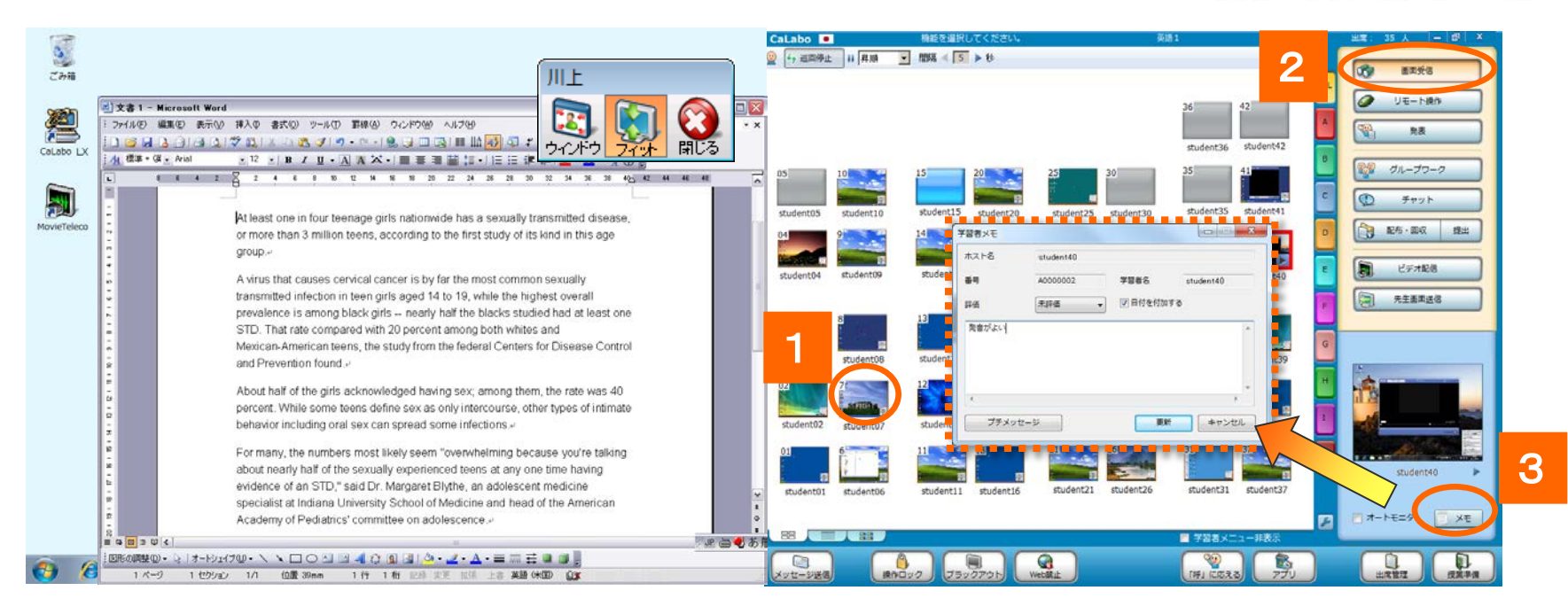

#### 1.画面受信したい座席アイコンを選択(複数選択は不可)

- 2.[画面受信]ボタンをクリック
	- → 左側の先生画面と画面受信パネルに選択した学習者の画面が表示されます。
- 3.[メモ]ボタンをクリック
	- → 「学習者メモ」ダイアログが表示され、評価やコメントをつけることができます。 出席履歴データに出力されます。

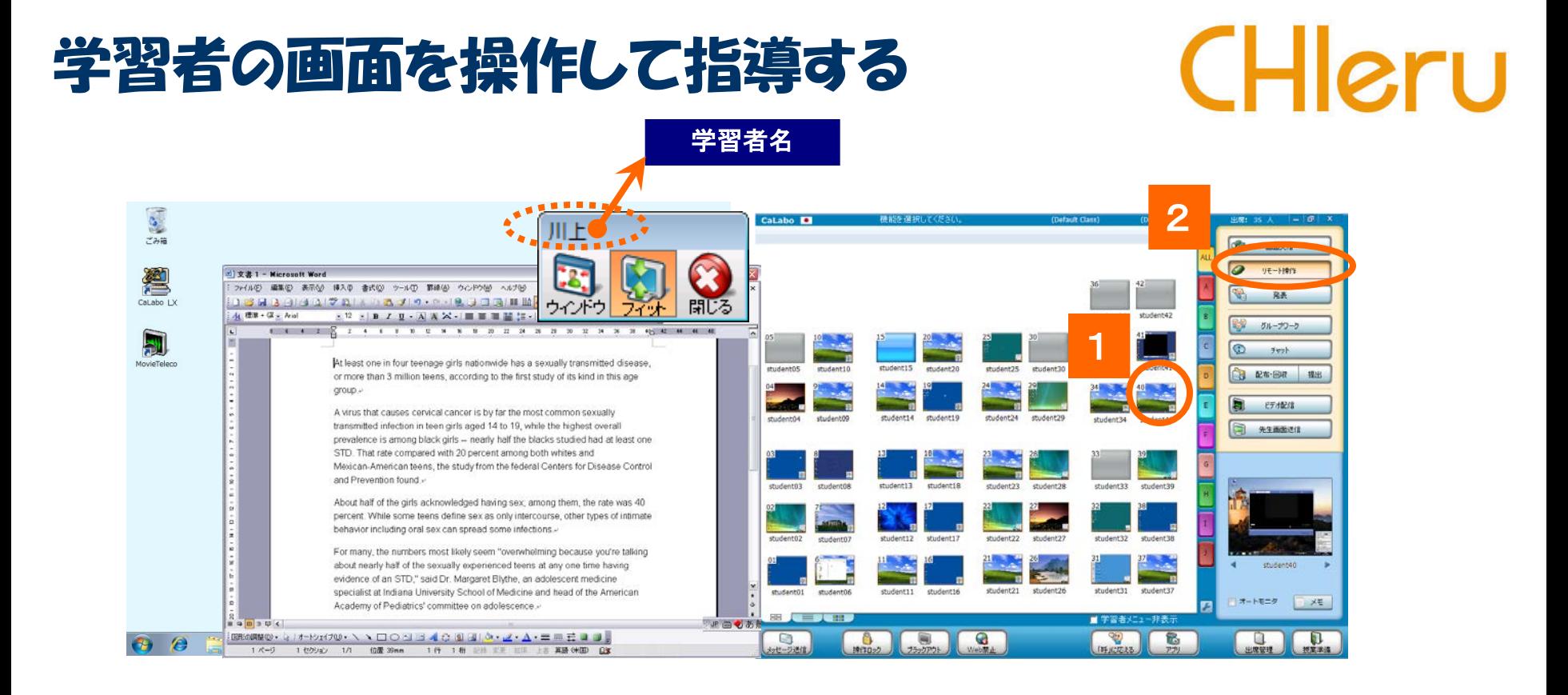

- 1.画面を操作したい座席アイコンを選択(複数選択は不可)
- 2.[リモート操作]ボタンをクリック
	- → 左画面に学習者画面が表示され、直接操作できます。(補助メニューバーに学習者名が表示されます)
	- → 対象者を変更するには次の座席アイコンをクリックします
- 3. リモート操作を終了するには補助機能バーの「閉じる]をクリックするか、「リモート操作]ボタンをクリック

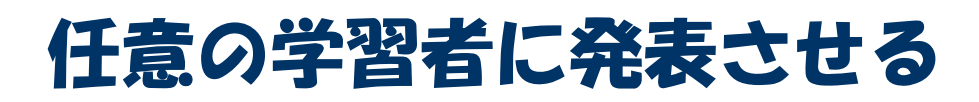

## **CHIeru**

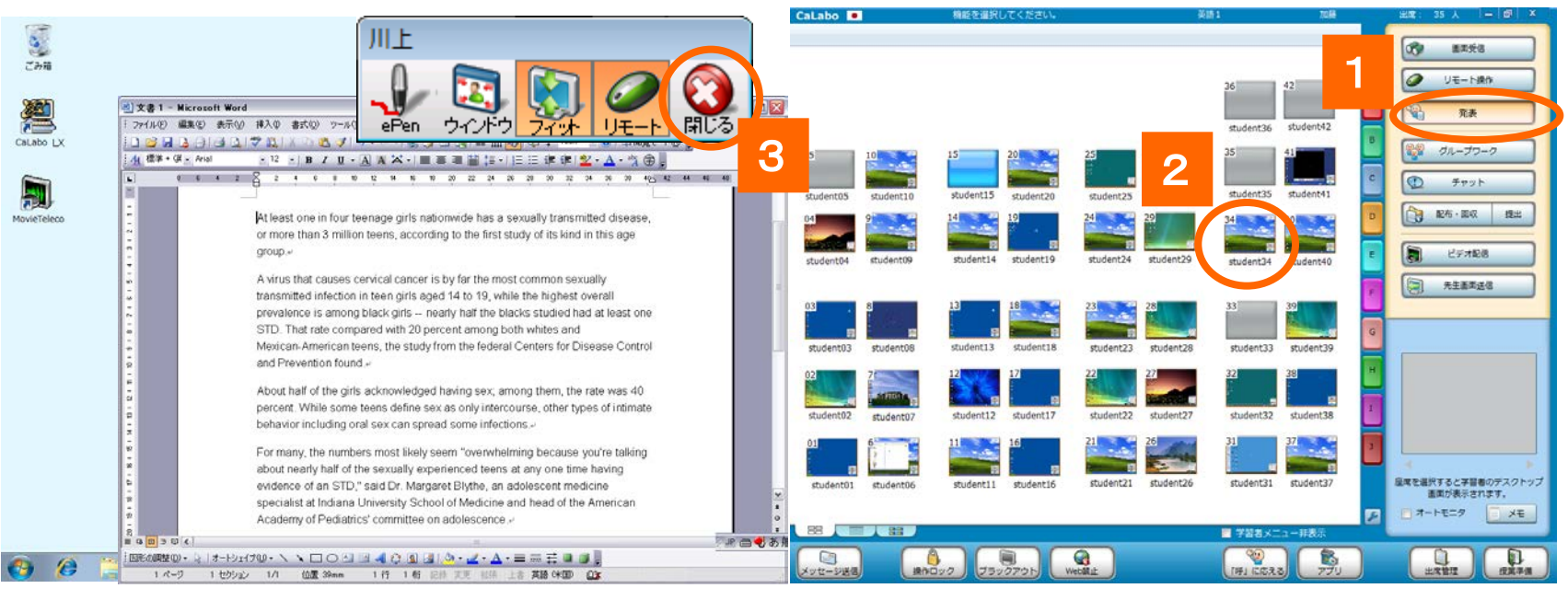

- 1. [発表]ボタンをクリック
- 2. 発表させたい生徒をクリック
	- ⇒ 左の先生画面と学習者全員に発表者画面が表示されます。先生は発表者画面を直接操作できます。
	- ⇒ 発表元の画面をWindowサイズで表示するには補助機能バーの[ウィンドウ]をクリックします。
	- ⇒ 発表元を変更するには、別の座席アイコンをクリックします。
- 3. やめるには補助機能バーの [閉じる] ボタンをクリック または 再度 [発表] ボタンを クリック ※ 手順1.2.を逆にすると、発表先を選ぶダイアログが表示され、一部の学習者に対して発表できます。

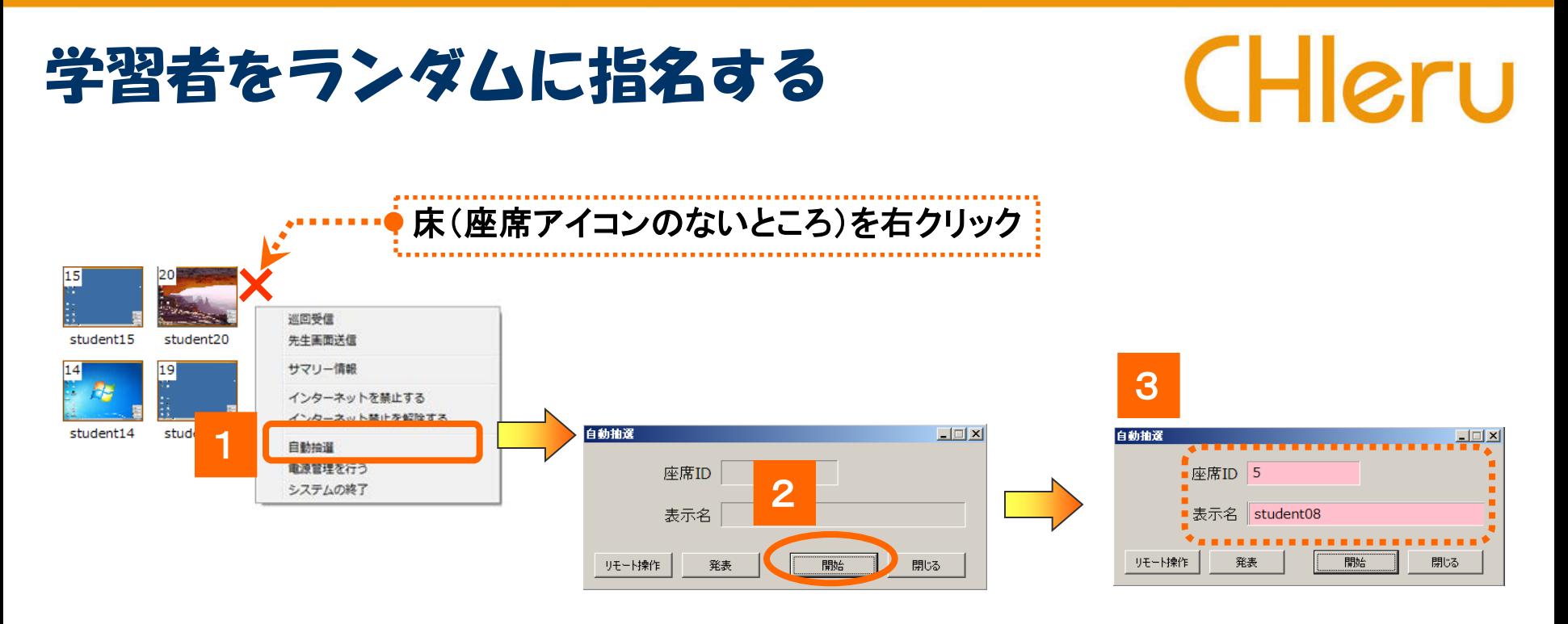

- 1. クラスエリアの座席のない部分で右クリックし、表示されるメニューから「自動抽選」を選択 ⇒「自動抽選」ダイアログが表示されます。
- 2.[開始]ボタンをクリック

⇒少しすると、座席ID・表示名欄に1人の学習者が表示されます。表示欄の背景がピンク色になります。

※学習者が選ばれている状態で[リモート操作][発表]をクリックすると、各機能が実行されます。

リモート操作:指名した学習者の画面を操作できる

発表・指名した学習者を発表元として発表させる

※特定の学習者(複数)の中から選びたい場合、対象となる座席アイコンを選択状態にします。

(現在出席中の学習者全員の中から選びたい場合は、特に選択する必要はありません)

グループワーク (グループの作成)

学習者をグループに分け、グループ内の1名の画面を共有することができます。 グループワークを開始する前に、あらかじめグループを作っておく必要があります。

#### グループを作り、保存する

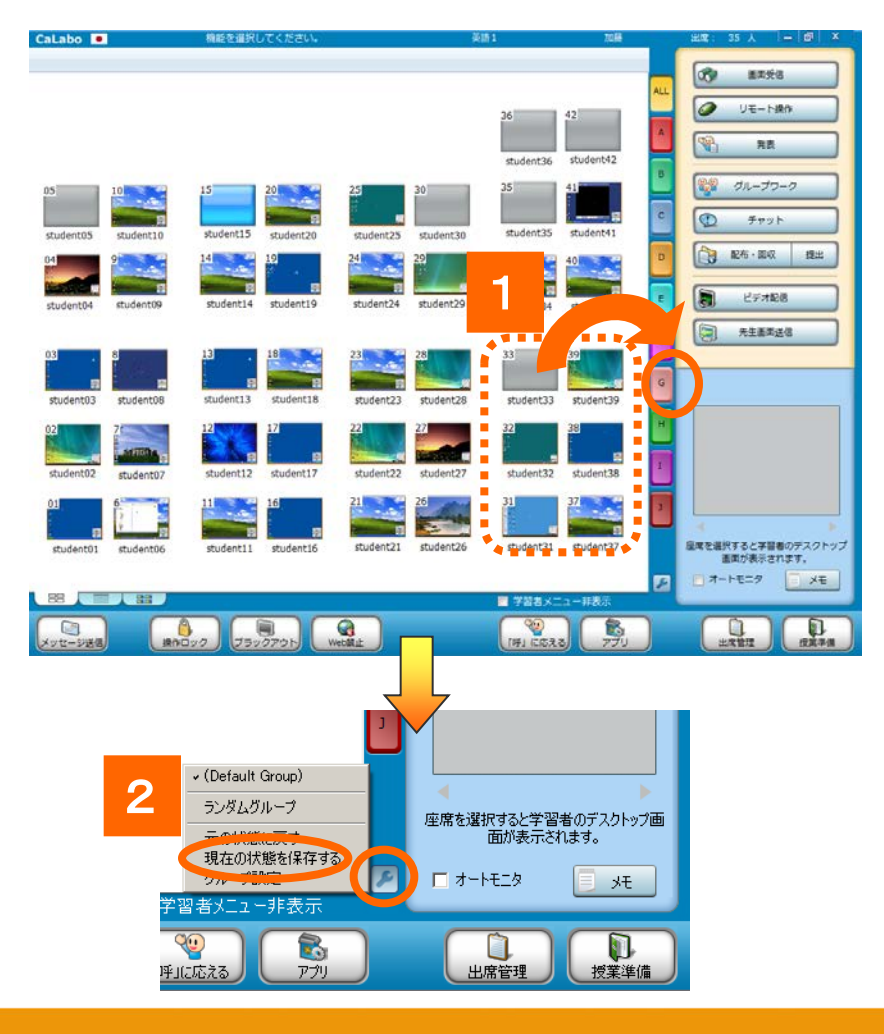

1.座席アイコンをドラッグしてグループボタン上で ドロップ

 ⇒ 座席アイコンの上部がグループの色に変わります。 ※ 同様の手順で学習者をグループに分けます。

**CHIeru** 

- 2.[設定]ボタンをクリックし、メニューで「現在の 状態を保存する」をクリック
- ※いったんグループに入れた学習者を別のグループに入れる には、別のグループにドロップし直します。
- ※ 座席アイコンを「ALL」にドロップすると、どのグループからも 外れます。

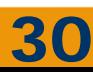

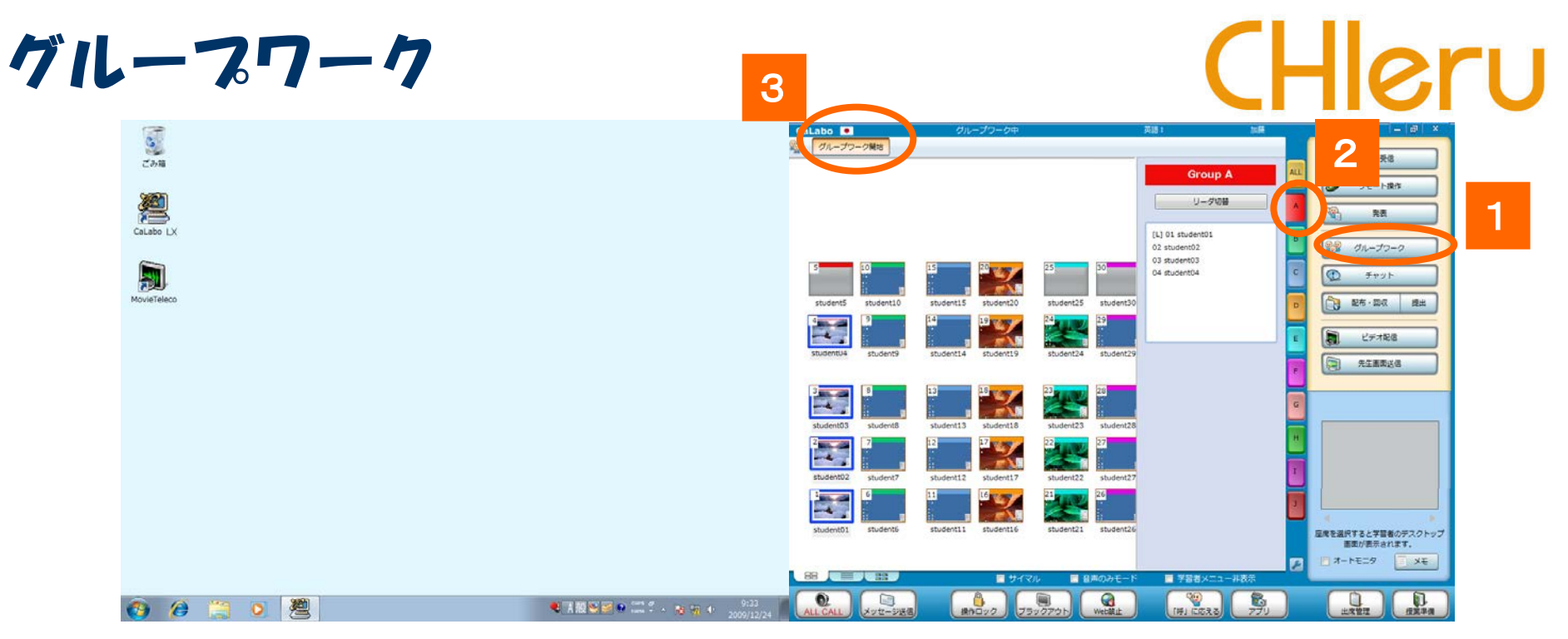

1. [グループワーク] ボタンをクリック

⇒ クラスエリアにグループエリアが表示されます。

- 2.グループボタンをクリック
	- ⇒ グループのメンバーが表示され、座席番号が一番小さい学習者の先頭に[L]マーク が表示され、 [L]マークの学習者画面を共有します。 変更したい場合は、画面共有者をクリックし、[リーダ切替] ボタンをクリックします。
- 3. [グループワーク開始] ボタンをクリック
	- ⇒ 各グループでリーダの画面を共有できる状態になります。

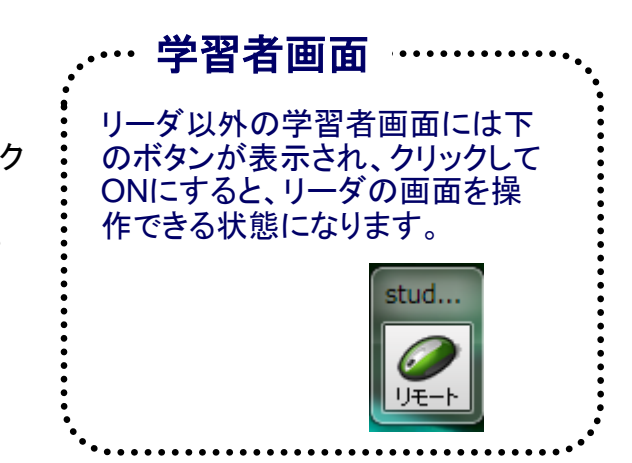

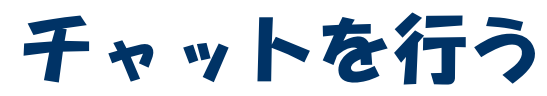

## CHleru

クラス全員でのチャットとなります。

※グループでチャットをさせる場合、あらかじめ[グループワーク]で学習者を組んでおく必要があります

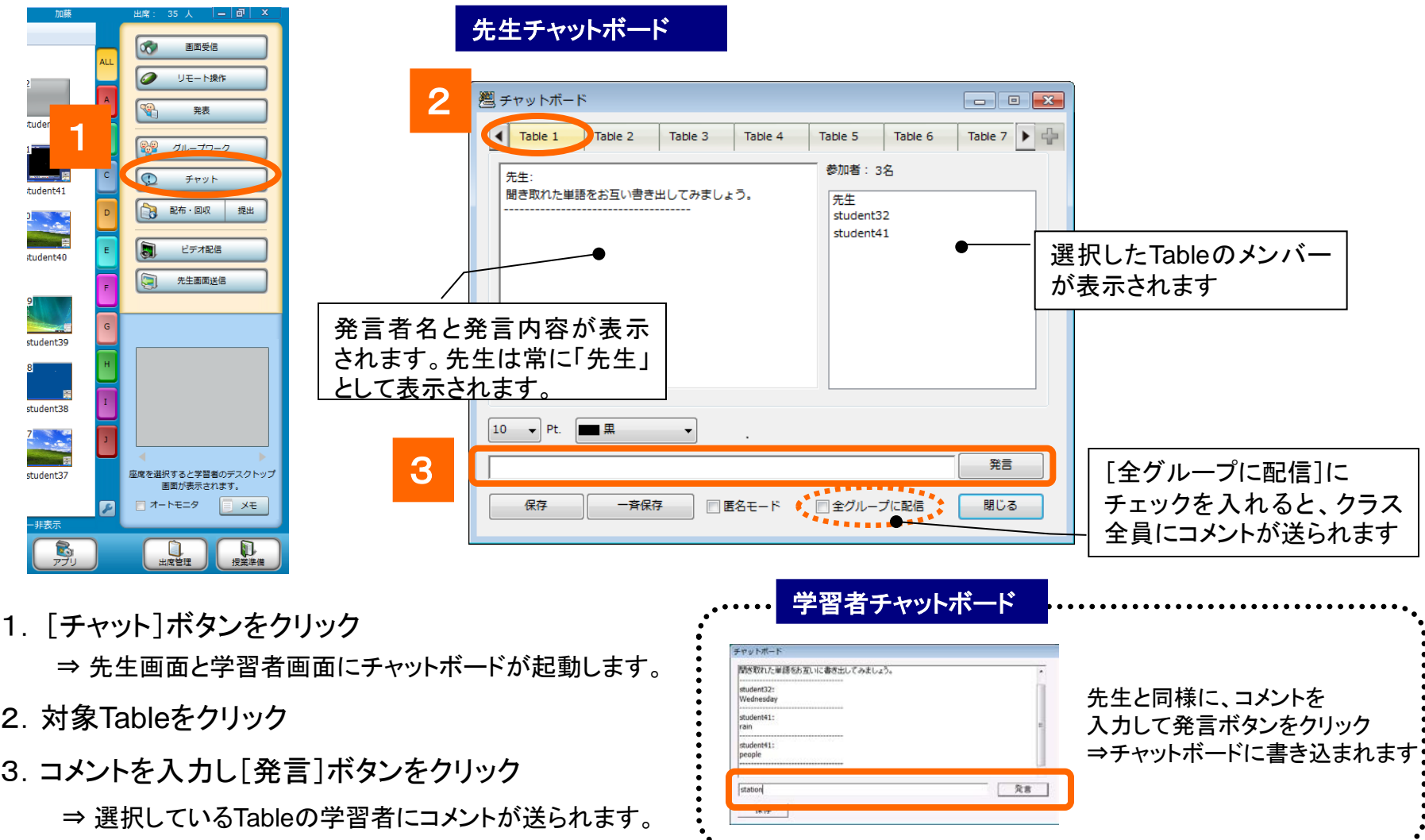

## CHIeru

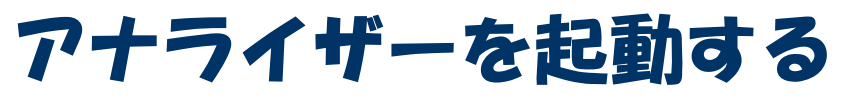

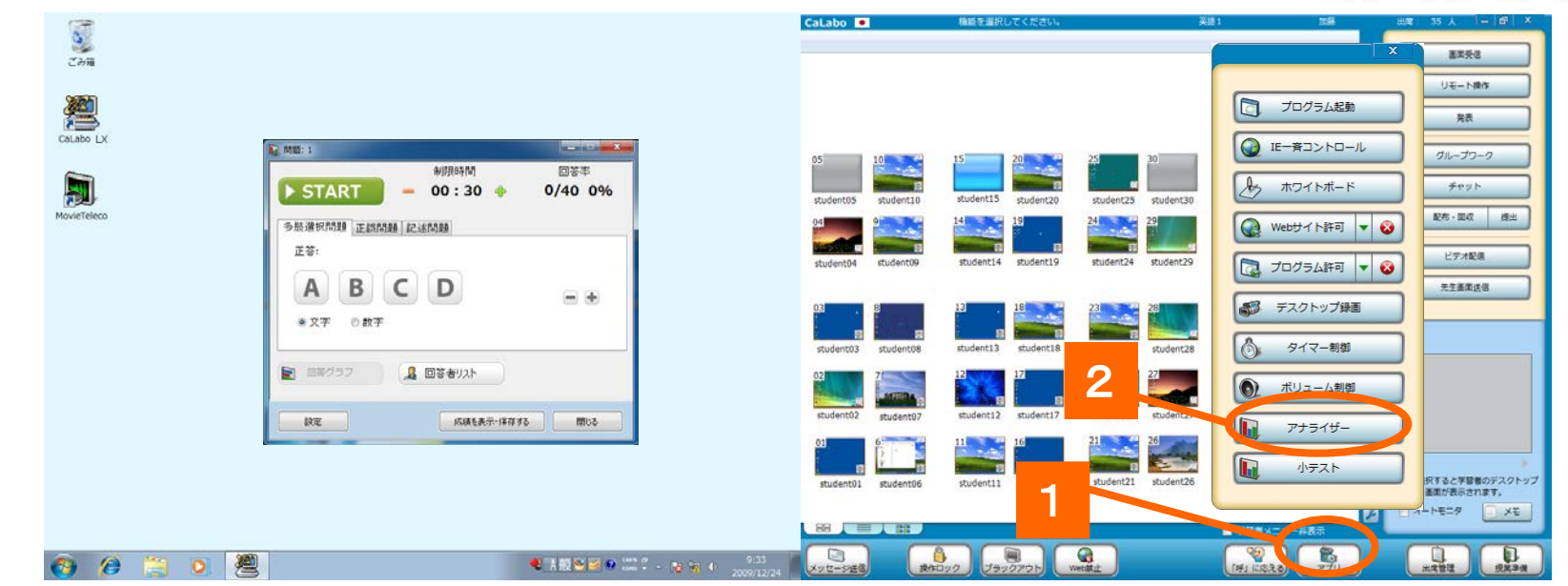

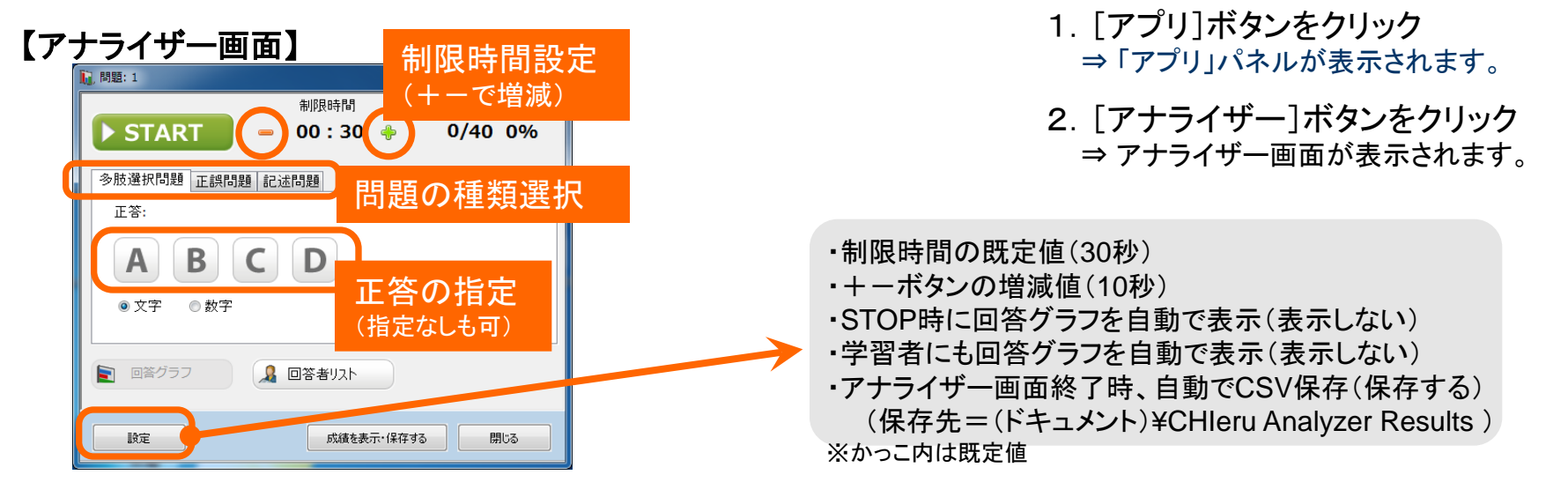

## アナライザーの問題種類と設定

#### 多肢選択問題 こころに こころ 正誤問題 こころ こうしん こうこう 記述問題

#### 【先生側】

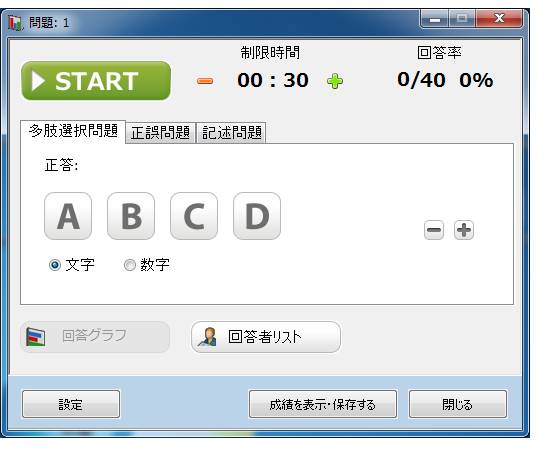

- ·選択肢は2~6個([+][-]ボタンで増減) ・単一正解
- ・ボタン表記はアルファベット(A~F)または 数字(1~6)を指定可

#### 【学生側】

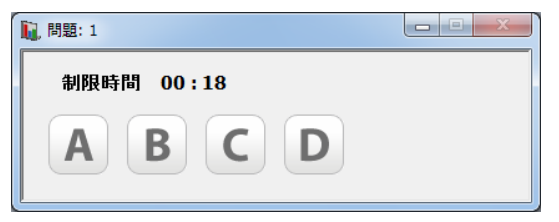

#### 【先生側】 【先生側】

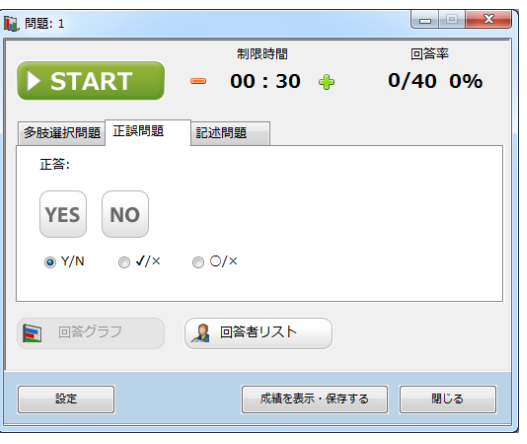

·ボタン表記は「Y/N」「✔/×|「○/×| を指定可

### 【学生側】 【学生側】

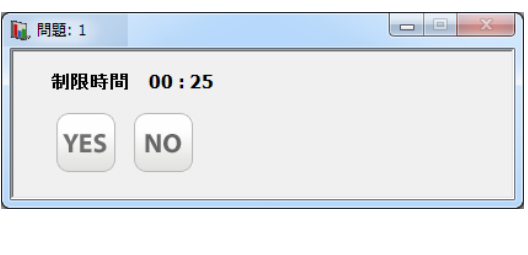

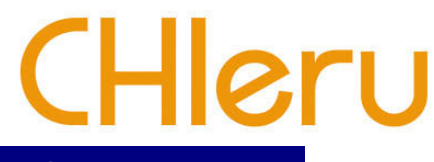

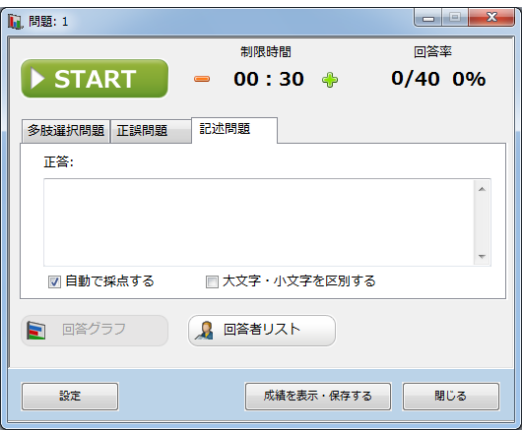

- ・正答と「自動で採点する」を指定すると 正誤判定可
- ・自動で採点する場合、大文字・小文字 を区別するか否かを指定可

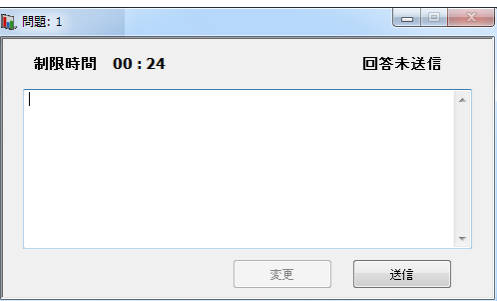

### アナライザーを実行する

#### in Bass 1 1 時間 同窓率 **EXTERT**  $: 30 - 4$  $0/40 0%$ 多肢選択問題 正誤問題 記述問題 正答: BCD A  $\Box$ ◎ 文字 ●数字 ■ 回答グラフ **8 回答者リスト** 4成績を表示・保存する 閉じる 読定 2 ■ 開頭: 1 訓限時間 回答率 **STOP**  $0/40 0%$  $00:19$ 8 回答者リスト 日 回答グラフ 成績を表示・保存する 閉じる

- 1.問題種類,正答,制限時間を指定し、[START]ボタンをクリック
	- ⇒ [START]ボタンが[STOP]ボタンに変わり、制限時間のカウントダウンが始まります。「回答率」 には出席者数と回答者数、回答した割合(%)が表示されます。 同時に、学習者側にアナライザー回答画面が表示され、学習者の回答を受け付けます。
	- ※ 正答は、問題実行前ではなく、回答受け付けを締め切った後に指定することもできます。 ※制限時間は、問題実行中でも「+1「ー1ボタンで変更することができます。
- 2.制限時間前に回答受け付けを締め切るには[STOP]ボタンをクリック
	- ⇒ 回答を締め切り、手順1. の画面にもどります。

#### 3.[回答グラフ][回答者リスト]ボタンをクリック

⇒ 選択肢ごとの回答者数の棒グラフ(記述問題の場合、回答/未回答数)、学習者ごとの回答内容 の一覧を表示します。(回答受け付け中も表示できます。) [学習者に表示する]をクリックすると、同じ内容を学習者に表示します。

#### 4.アナライザーを終了するには[閉じる](または[×])ボタンをクリック

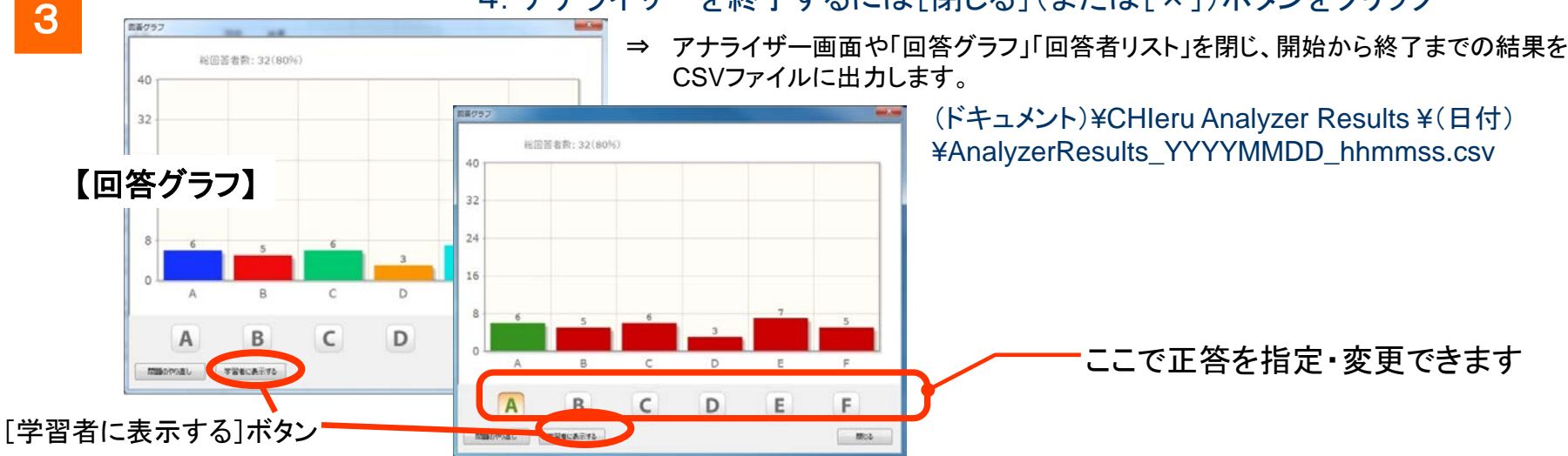

CHleru

### プチメッセージ送信

## CHleru

よくできてます!

Labo EX

(2) 先生

 $OK$ 

CaLabo EX - プチメッセージ よくできてます!

40 山城達馬

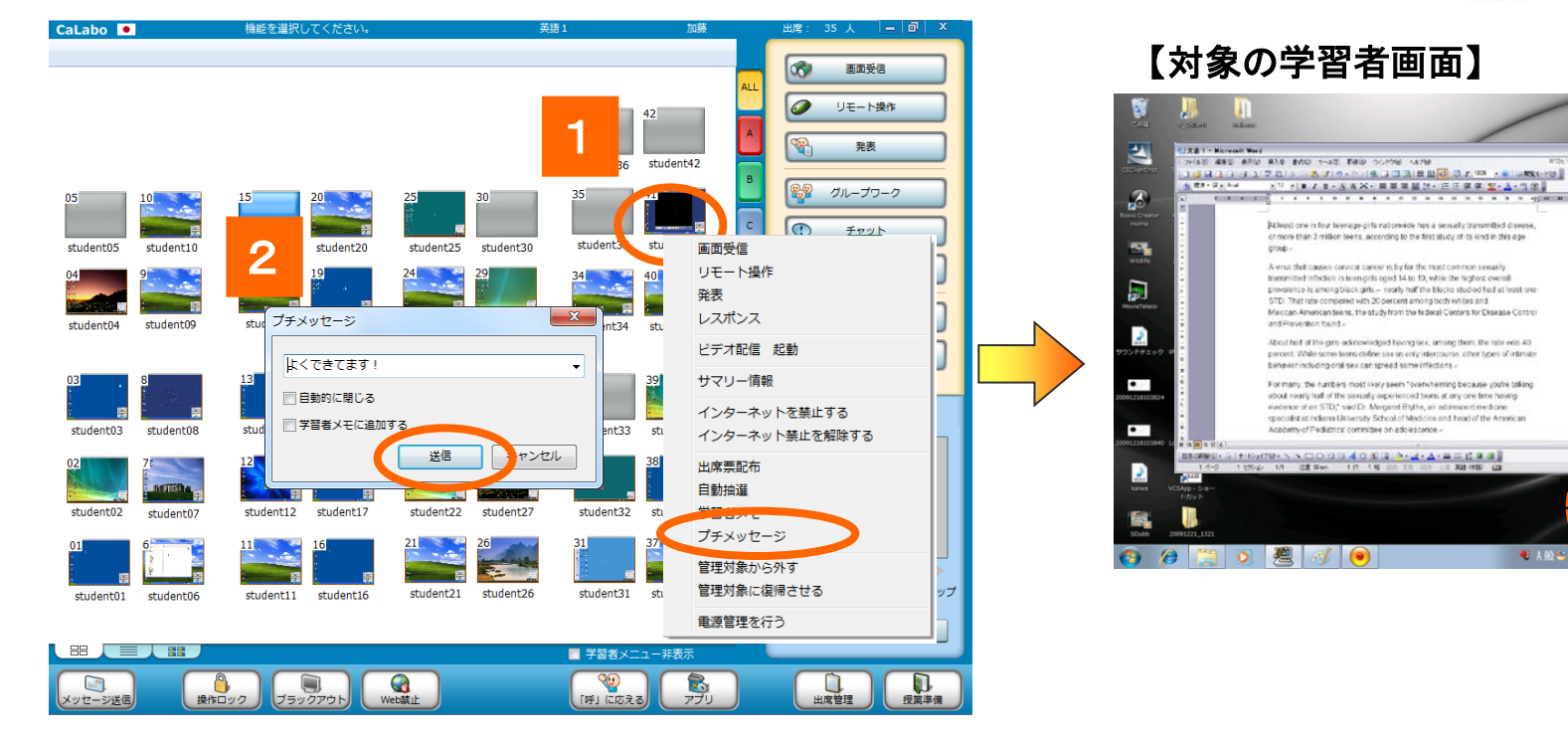

- 1.メッセージを送る座席で右クリックし、表示される メニューから「プチメッセージ」を選択 ⇒ プチメッセージ画面が表示されます。
- 2.メッセージ入力ボックスに文字を入力し、[送信]ボタン をクリック

⇒ メッセージを送った学習者の画面右下に送ったコメントが表示されます

学習者の集中を妨げないように、画面右下に メッセージが表示されます

**电 A般心:** 

### 学習者からの質問/呼び出しに応える

1

 $\mathbf{1}$ 

#### 「学習者が質問したいとき」の学習者の操作

- 1.学習者メニューの[先生呼出]ボタンをクリック
- 2.メッセージ入力ボックスに先生への質問を入力し、 [送信]ボタンをクリック 2

#### 「学習者の呼び出しに応えるとき」の先生の操作

1.呼び出しがあると[『呼』に応える]ダイアログが表示されます。

2.学習者の名前とコメントが表示され、応答方法を選択できます。 学習者画面リモート:呼び出した学習者のPCをリモート操作します。 チャット:呼び出した学習者にチャット(文字のやりとり)で応答します。

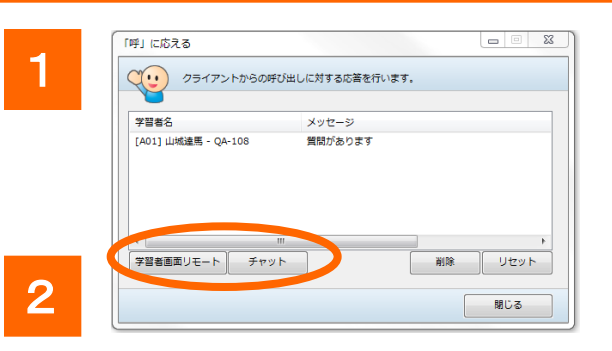

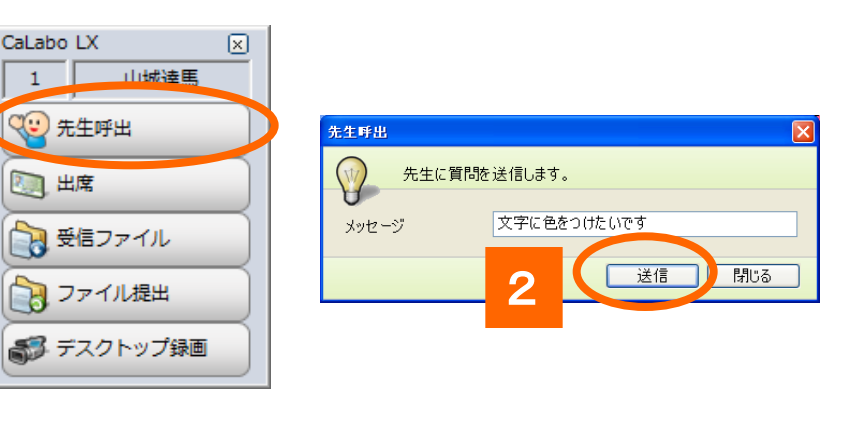

## CHleru

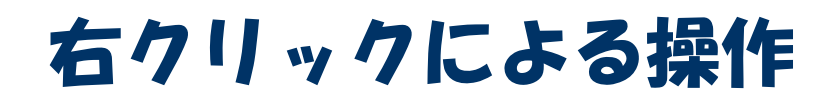

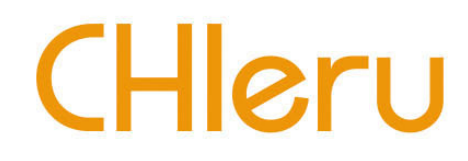

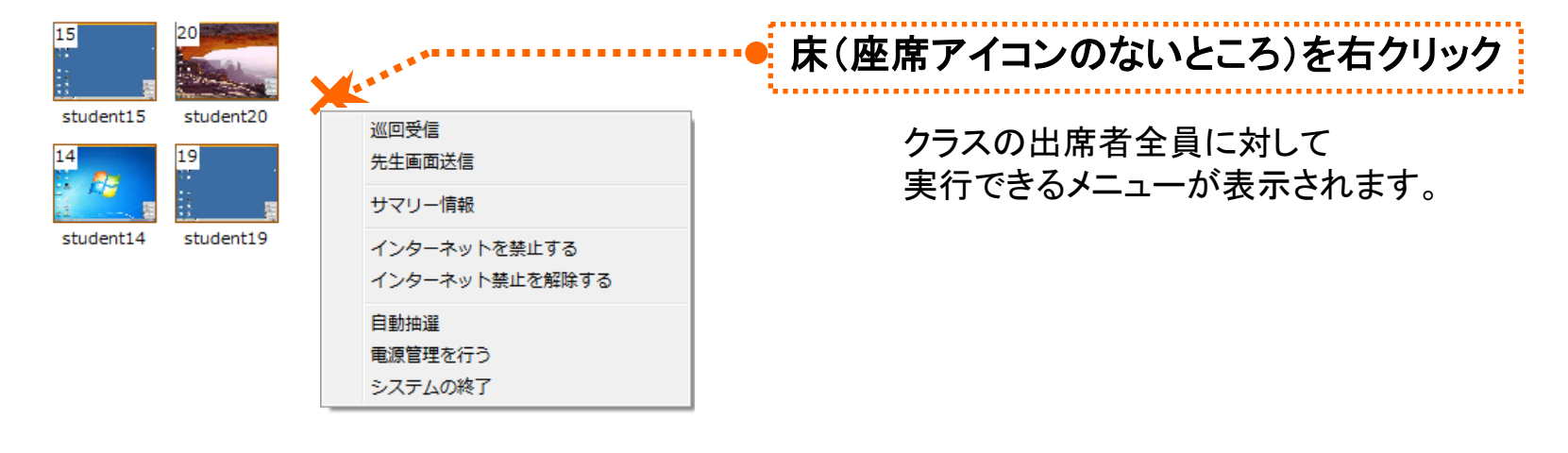

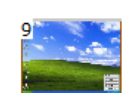

student09

student14

stur

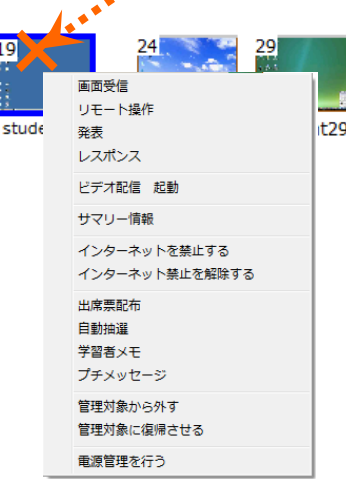

### 座席アイコン上で右クリック

選択中の座席に対して 実行できるメニューが表示されます。

## その他の機能(アプリ)

 $\overline{\mathbf{u}}$ 

画面が表示されます。 ■ オートモニタ

**FX 目** 

# CHIeru

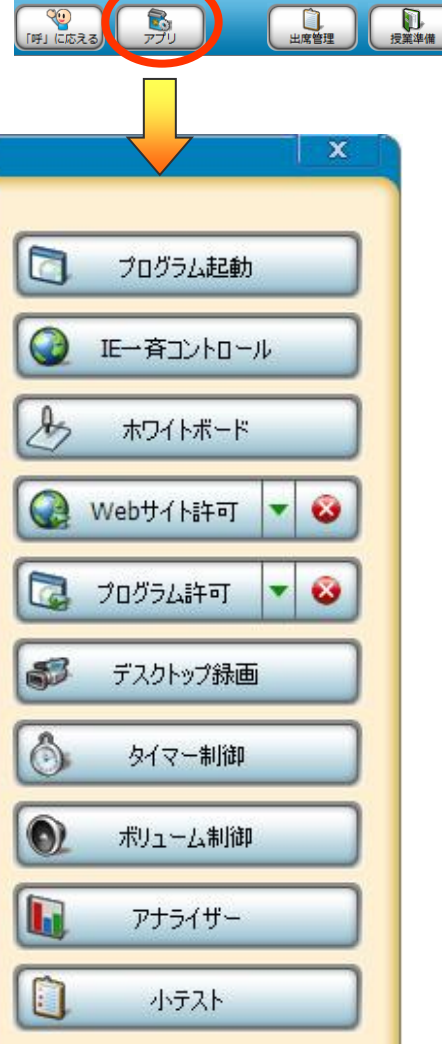

 $\blacksquare$ 

 $\overline{\phantom{1}}$ 

学習者メ

 $\overline{\mathbb{Q}}$ 

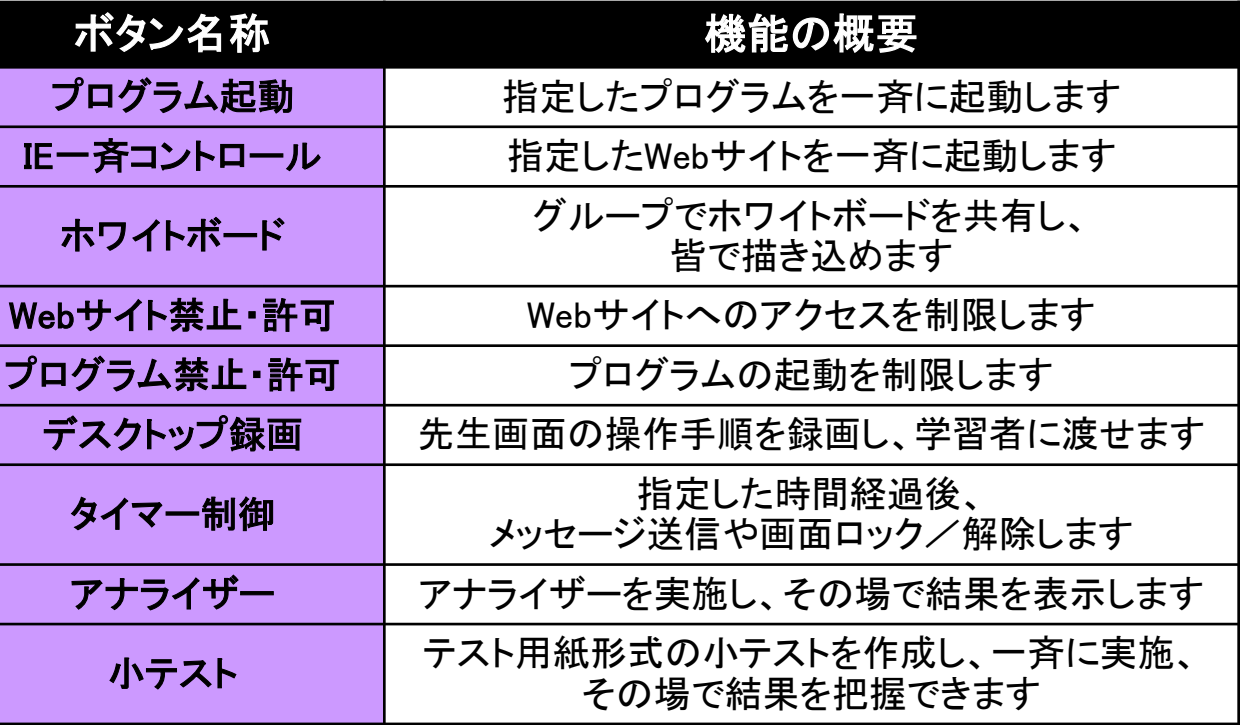

### タフレット・リモートコントロール

※あらかじめタブレット端末にプログラムをインストールする必要があります。

【起動】デスクトップ上の「CHIeru Remote Control」アイコンをダブルタップします。

【終了】 「CHIeru Remote Control」画面の右上隅 (閉じる)ボタンをタップします。

#### 【**CHIeru Remote Control** 画面】

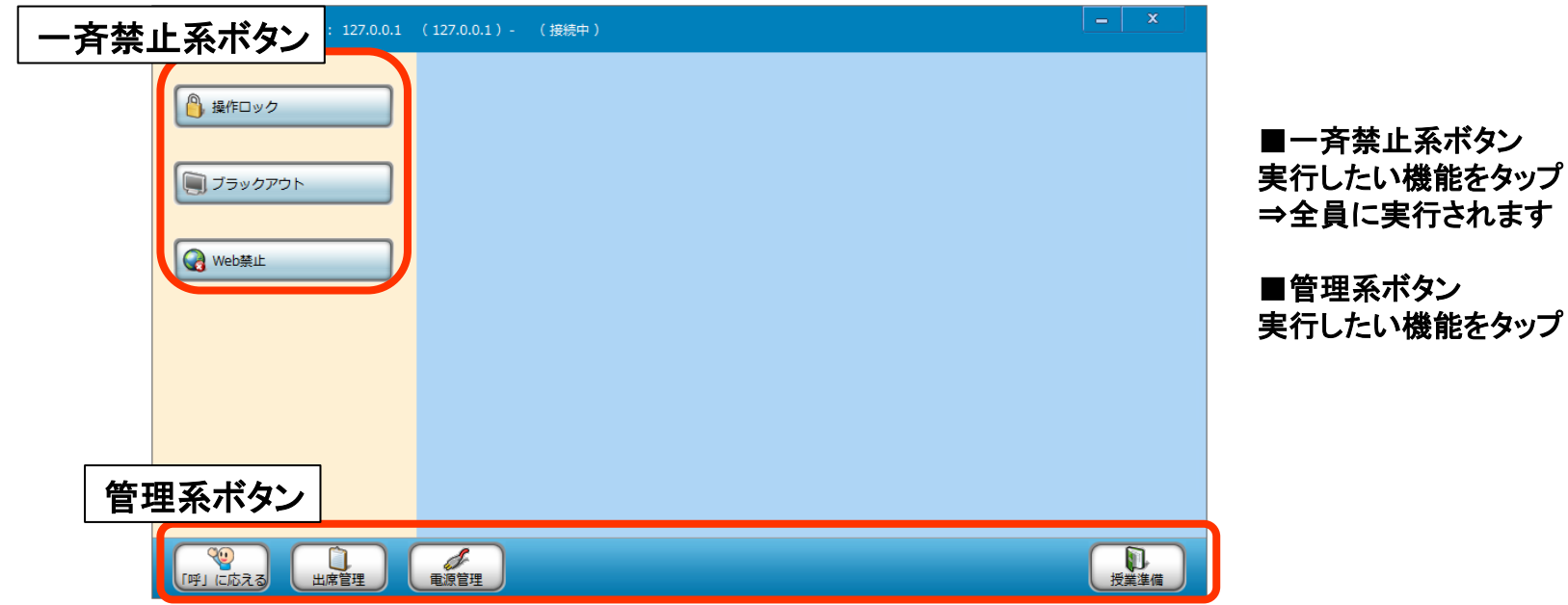

- ― 利用上の注意 ―
- ・CaLabo LXのコントローラ画面が起動していない時には利用できません。
- ・座席アイコンが選択されていても、選択状態は解除されて学習者PC全台が対象となります。
- ・次の機能を実行中(ダイアログ画面が表示されているとき)、一斉禁止系ボタンは実行できません。 [プログラム起動], [IE一斉コントロール], [デスクトップ録画], [ファイル配布], [授業準備]
- ・[「呼」に応える]では、呼び出した学習者とメッセージを確認できますが、応答することはできません。

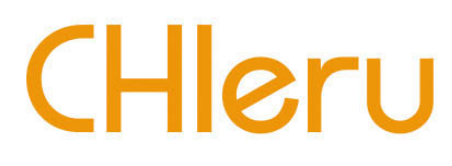